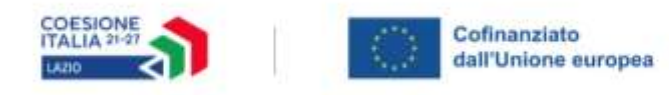

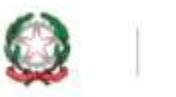

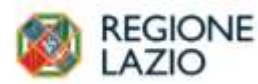

# AVVISO PUBBLICO

## **RIPOSIZIONAMERNTO COMPETITIVO RSI**

## **Uso di GeCoWEB Plus e documenti di rendicontazione**

Versione del 2 febbraio 2023 con precisazioni sulle informazioni relative alla cd. "capacità finanziaria" da inserire nel BOX descrittivo Caratteristiche del Soggetto Richiedente

Le parole nel testo con la lettera maiuscola e in grassetto sono definite nell'appendice n. 1 all'**Avviso**.

## **INDICE**

### **FINALITÀ E STRUTTURA**

#### **USO DI GeCoWEB Plus – Accesso e associazione con l'identità digitale di un Impresa**

#### **USO DI GeCoWEB Plus – Presentazione della Domanda**

### **Introduzione**

- **Passo 1** Selezione del Formulario e qualificazione del Richiedente
- **Passo 2** Anagrafica
- **Passo 3** Aggregazioni
- **Passo 4**  Progetto
- **Passo 5** Voci di Costo
- **Passo 6** Allegati
- **Passo 7** Invio della Domanda

#### **USO DI GeCoWEB Plus – Richiesta di erogazione**

#### **Introduzione**

- **Passo 1**  Accesso alla pratica
- **Passo 2**  Allegati generali
- **Passo 3**  Rendicontazione Costi sostenuti
- **Passo 4** Invio della richiesta di erogazione

## **DOCUMENTI DI RENDICONTAZIONE**

- **Allegati Generali**  Fideiussione
- **Allegati Generali Relazione**
- **Allegati Generali**  Certificazione Revisore Legale
- **Allegati Generali**  Dichiarazione di annullamento fattura elettronica (modello 9)
- **Documenti contabili**  Generalità
- **Documenti contabili**  Contratti
- **Documenti contabili**  Titoli di Spesa
- **Documenti contabili**  Estratti conto e altre prove di pagamento
- **Documenti contabili**  Personale rendicontato a Costo Standard Orario

#### **FINALITA' E STRUTTURA**

Il presente documento illustra come utilizzare la piattaforma **GeCoWEB Plus** per presentare **Domanda** sull'**Avviso "Riposizionamento Competitivo RSI**" e quindi per presentare le relative richieste di erogazione, operazioni che richiedono obbligatoriamente l'uso della piattaforma digitale **GeCoWEB Plus.** Fornisce infine delle indicazioni sui documenti da caricare sulla piattaforma per richiedere l'erogazione.

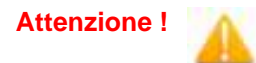

**Attenzione ! Per accedere a GeCoWEB Plus dal 1° gennaio 2023 è obbligatorio utilizzare SPID (Sistema Pubblico di Identità Digitale).** 

> **Non sono pertanto più valide le credenziali ottenute mediante altre forme di registrazione!**

Lo scopo del documento è quello di aiutare i **Richiedenti** e poi i **Beneficiari** a effettuare correttamente tutti gli adempimenti amministrativi previsti dall'**Avviso** nel modo più semplice possibile, in modo che anche **Lazio Innova** possa a sua volta procedere in modo lineare e più rapido possibile a svolgere i propri compiti e, in definitiva, sia possibile concedere ed erogare i contributi previsti dall'**Avviso** nel modo più efficiente ed efficace, riducendo al minimo necessario gli adempimenti amministrativi.

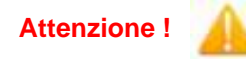

**Attenzione ! Si consiglia vivamente di leggere preventivamente questo documento**, in modo da avere una idea chiara di tutti gli adempimenti da fare nei vari passaggi e **preparare quanto necessario correttamente e per tempo!**

Maggiori informazioni sul funzionamento di **GeCoWEB Plus** sono contenute nelle apposite guide accessibili dall'interno del sistema stesso o possono essere richieste all'indirizzo di posta elettronica [helpgecoweb@lazioninnova.it.](mailto:helpgecoweb@lazioninnova.it)

I quesiti tecnici e amministrativi sull'**Avviso** possono invece essere richiesti all'indirizzo di posta elettronica [infobandi@lazioinnova.it.](mailto:infobandi@lazioinnova.it) 

Dopo la concessione del contributo, quesiti tecnici e amministrativi possono inoltre essere posti al tutor di **Lazio Innova** che è assegnato al **Beneficiario**.

La **1° sezione** del documento illustra come accedere tramite SPID alla piattaforma **GeCoWEB Plus** e a come associare a tale utenza personale l'identità digitale di un soggetto iscritto al **Registro Italiano delle Imprese**.

**La 2° sezione** illustra quindi le diverse azioni da eseguirsi nella fase di **Presentazione della Domanda**, fornendo le informazioni e le spiegazioni per rendere tale operazione la più semplice possibile e consentendo di preparare in anticipo il relativo materiale.

L'illustrazione di tali azioni (campi da compilare e documentazione da caricare) segue passo dopo passo le **Schede** che sono proposte in alto nella schermata iniziale in cui è articolato il **Formulario** per la presentazione della **Domanda** (**Schede**: "**Anagrafica**", "**Aggregazioni**", "**Progetto**", "**Voci di Costo**" e "**Allegati**").

È infine illustrata la procedura da seguire per inviare formalmente la **Domanda** (**Scheda** "**Riepilogo Compilazione**").

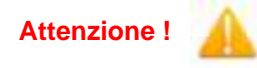

**Attenzione ! Fino all'invio formale della Domanda e alla conferma della correttezza di tale azione mediante la ricezione di una PEC, non ha avvio il procedimento amministrativo disciplinato dall'Avviso.**

> **I termini previsti dall'Avviso vanno calcolati dal momento dell'invio formale della Domanda.**

In generale, completata la compilazione di una **Scheda**, è necessario effettuare un salvataggio per procedere alla compilazione di una altra **Scheda,** selezionando il pulsante **"Salva e verifica"** oppure **"Salva"** presenti in fondo a ciascuna **Scheda**.

> Salva e Verifica Salva

La **3° sezione** illustra quindi le diverse azioni da eseguirsi nella fase di **Richiesta di erogazione**, molto simili a quelle della fase precedente, pur avendo delle specificità a cui prestare attenzione.

La **4° sezione** fornisce delle indicazioni sulla documentazione da caricare sulla piattaforma prima di procedere

all'invio delle richieste di erogazione, vale a dire la documentazione, vale a dire la **Fideiussione** per la richiesta di erogazione dell'anticipo e la documentazione di rendicontazione per quelle di SAL e saldo.

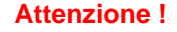

**Attenzione ! Tale documentazione deve avere determinate caratteristiche già durante la sua formazione, in particolare per quanto riguarda l'obbligo di apposizione del CUP e della dizione di annullamento sui Titoli di Spesa: talvolta non è più possibile sanarla ex post.**

> **Si consiglia vivamente pertanto, di leggere preventivamente tale capitolo con attenzione, renderlo noto a tutti quelli che hanno compiti operativi nella formazione di tale documentazione e di consultarlo tutte le volte che si ritenga utile!**

#### **USO DI GeCoWEB Plus**

#### **Accesso e associazione con l'identità digitale di un Impresa**

L'accesso a **GeCoWEB Plus** deve avvenire mediante **SPID**.

Nel caso la **Domanda** o la richiesta di erogazione sia presentata per conto di un **Richiedente** o **Beneficiario** iscritto al **Registro delle Imprese Italiano,** quest'ultimo deve prima autenticarsi tramite il portale [www.impresainungiorno.gov.it](http://www.impresainungiorno.gov.it/) e quindi selezionare la funzionalità "**GeCoWEB Plus**" presente su tale portale (elenco dei servizi a sinistra) che lo indirizza sulla schermata di login di **GeCoWEB Plus**.

**Attenzione !** L'autenticazione tramite **CNS** sul portale [www.impresainungiorno.gov.it,](http://www.impresainungiorno.gov.it/) richiede di essere in possesso del dispositivo *token* USB o *smart card* e relativo PIN, che viene rilasciato dalle CCIAA anche mediante soggetti da loro abilitati. **Tale rilascio avviene nelle forme e nei tempi disciplinati dalla normativa di riferimento della CNS ed è nella responsabilità delle CCIAA e dei soggetti da loro abilitati!**

> **Si consiglia quindi di procurarsi per tempo il dispositivo token USB o smart card e relativo PIN, perché eventuali ritardi possono impedire di inviare formalmente la Domanda entro i termini previsti dall'Avviso!**

L'accesso alla piattaforma **GeCoWEB Plus** avviene come per tutti gli altri soggetti attivando il pulsante "**Entra con SPID**" presente nella schermata di login (vedi in seguito), ma effettuando il primo accesso tramite il portale [www.impresainungiorno.gov.it](http://www.impresainungiorno.gov.it/) si associa l'identità digitale del soggetto registrato al **Registro delle Imprese Italiano** (**CNS**) con l'identità digitale della persona fisica che accede con le sue credenziali personali SPID.

Da quel momento in poi tale persona fisica può accedere direttamente alla piattaforma **GeCoWEB Plus** con le sue credenziali personali **SPID**, rimanendo associato all'identità digitale del soggetto registrato al **Registro delle Imprese Italiano** (**CNS**), senza nuove autenticazioni (e senza reinserire il *token* USB o la *smart card*) e operare sulla piattaforma per conto di tale soggetto registrato con riferimento a più fasi o avvisi.

L'accesso alla piattaforma **GeCoWEB Plus** avviene attivando il pulsante "**Entra con SPID**" presente nella schermata di login che reindirizza l'utente sul sito regionale per il riconoscimento dell'identità digitale, dal quale attivando il pulsante "**Entra con SPID**" ivi presente, si seleziona il gestore che ha rilasciato lo **SPID** e si accede con le relative credenziali (figura sotto).

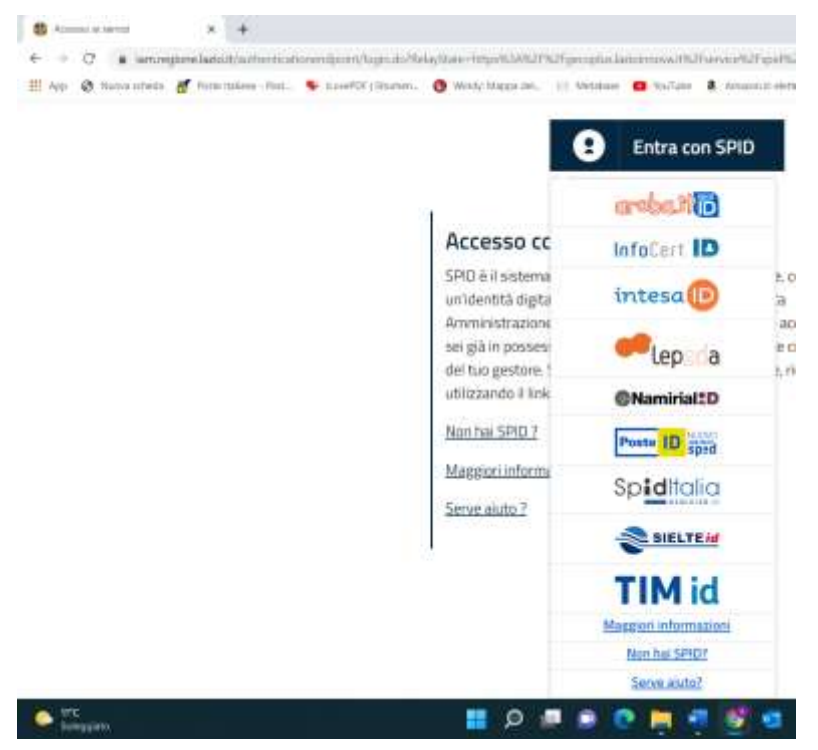

#### **USO DI GeCoWEB Plus**

#### **Presentazione della Domanda**

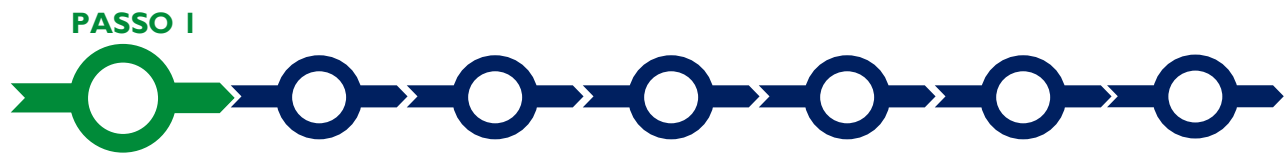

#### **Selezione del Formulario e qualificazione del Richiedente**

Una volta entrati nella **piattaforma GeCoWEB Plus** si accede alla schermata "**home**" (dove si trovano le eventuali altre pratiche già attivate dal medesimo utente) e per predisporre una nuova **Domanda** occorre in primo luogo selezionare il **Formulario** relativo all'ambito dell'**Avviso** al quale si intende partecipare tra quelli presenti nella schermata (colonna "**Denominazione**"), in questo caso:

- 1. "**Riposizionamento Competitivo RSI - Scienze della Vita**";
- 2. "**Riposizionamento Competitivo RSI - Economia del Mare, Green Economy e Agrifood**"
- 3. "**Riposizionamento Competitivo RSI - Aerospazio, Sicurezza e Automotive e Mobilità sostenibile**"
- 4. "**Riposizionamento - Industrie creative e digitali e Patrimonio Culturale**"

Occorre quindi selezionare la tipologia di "**Richiedente**" (omonima colonna) per il quale si vuole compilare la richiesta di agevolazione e infine cliccare sul pulsante "**Compila**".

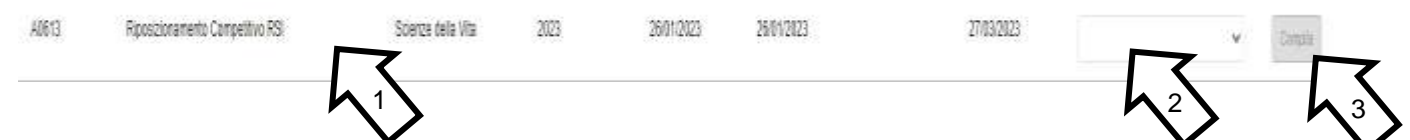

Le tipologie di "**Richiedente**" previste (punto 2 della precedente figura) per questo **Avviso** sono:

- 1. "**Impresa**": vale a dire le **Imprese** già iscritte nel **Registro delle Imprese Italiano** tenuto dalle competenti CCIAA territoriali distinte a seconda della loro classe dimensionale (**Micro, Piccola, Media o Grande** Impresa);
- 2. "**Impresa OdR**": riservato alla persona giuridica (Università o Ente di Ricerca) e al titolare dell'articolazione organizzativa (dipartimento, etc.) iscritta al **Registro delle Imprese Italiano** che dovrà qualificarsi come **OdR** fleggando l'apposito pulsante nella **Scheda** Anagrafica della **Domanda**.
- 3. "**Ente OdR**": riservato alla persona giuridica (Università o Ente di Ricerca) e al titolare dell'articolazione organizzativa (dipartimento, etc.) non iscritta al **Registro delle Imprese Italiano** che si qualificano come **OdR** indipendente dalla loro natura pubblica o privata, che comunque dovrà essere indicata dal **Beneficiario** nella Scheda anagrafica della **Domanda.**
- 4. "**Libero Professionista**": vale a dire **Lavoratori Autonomi** titolari di partita IVA;

Come già illustrato nella **1° Sezione** ("**Uso di GeCoWEB Plus** – **Registrazione**"), la compilazione della **Domanda** come **Impresa** prevede la preventiva abilitazione tramite Carta Nazionale dei Servizi **"CNS"** (e quindi il possesso del dispositivo *token* USB o *smart card* e relativo PIN, rilasciato dalle CCIAA anche mediante soggetti abilitati), tramite il portale [www.impresainungiorno.gov.it.](http://www.impresainungiorno.gov.it/)

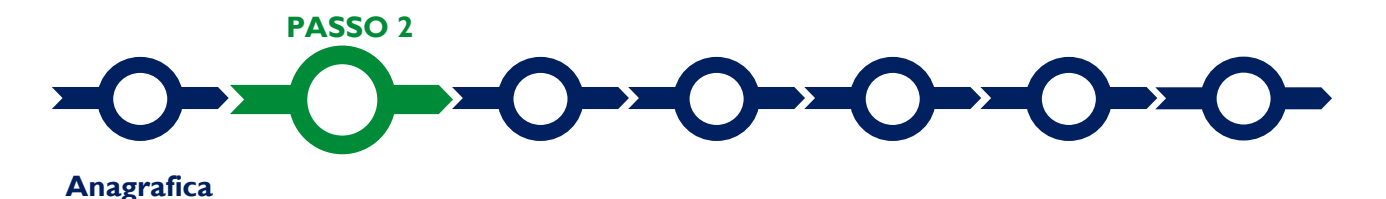

La prima **Scheda** della piattaforma **GeCoWEB Plus** è quella "**Anagrafica**" che richiede di indicare il codice fiscale del **Richiedente** (il **Mandatario** in caso di **Aggregazione**), quindi di compilare dei **Riquadri** e i **BOX** descrittivi "**Caratteristiche del Soggetto Richiedente**" e "**Imprese Giovanili e Femminili**" (i **BOX** devono essere aperti con il pulsante "**+**" per essere compilati o letti, e poi possono essere chiusi con il pulsante "**-**").

Dopo avere indicato il codice fiscale **GeCoWEB Plus** verifica se la persona giuridica **Richiedente** è iscritta al **Registro delle Imprese Italiano** e in questo caso acquisisce automaticamente i dati anagrafici da tale registro.

Il **Richiedente** deve selezionare se del caso la qualifica di OdR, selezionare dal menu a tendina la **Sede Operativa** in cui si realizza il **Progetto**, nel caso in cui ne risultino più di una al **Registro delle Imprese Italiano**, e può eventualmente segnalare eventuali difformità nelle informazioni riportate nell'apposito **BOX** "**Note**".

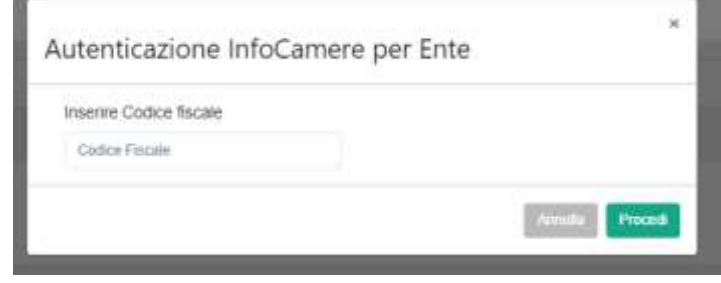

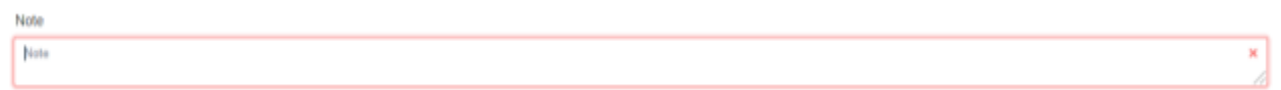

Gli Enti dovranno invece compilare due **Riquadri** con i dati anagrafici relativi alla persona giuridica **Richiedente** (**Riquadro** "**Dati Ente**") e quelli personali del suo **Legale Rappresentate** (**Riquadro** "**Titolare dell'Ente/Dipartimento**"). Questo consente di avere più utenze **GeCoWEB Plus**, a un livello di rappresentanza appropriato rispetto il **Progetto**, per una unica persona giuridica, in particolare nel caso di persone giuridiche pubbliche articolate come le Università e gli Enti di Ricerca.

Nel caso dei **Richiedenti "Libero Professionista"** vanno invece compilati i campi dei **Riquadri** relativi ai dati anagrafici.

#### **Riquadro Classificazione Dimensionale**

Tutti i **Richiedenti** che non sono Enti **OdR** devono quindi indicare la propria **Dimensione di Impresa** (**obbligatoria**), selezionando la propria classe dimensionale.

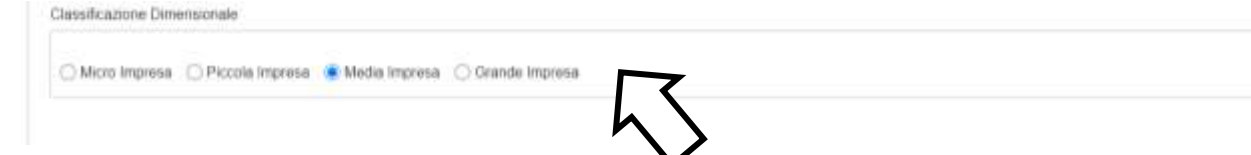

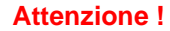

**L'Avviso è riservato alle Imprese di qualsiasi dimensione Micro, Piccole, Medie e Grandi imprese.**

**Definire la propria dimensione di Impresa, secondo le regole comunitarie, può esser complesso, soprattutto per le Imprese non Autonome** (es. appartenenti a gruppi) o che hanno realizzato operazioni straordinarie (fusioni, acquisizioni, altro)**, e quindi si consiglia di leggere attentamente il focus sulla dimensione di Impresa presente nell'allegato all'Avviso per verificare se si ha diritto di ottenere il contributo richiesto.**

#### **Riquadro Dichiarazione di Regolarità Contributiva**

Tutti i **Richiedenti** devono compilare il **BOX** relativo alla **Dichiarazione di Regolarità Contributiva** che presenta due opzioni alternative:

- dichiarare di essere in regola con il **DURC**, nel qual caso vanno quindi selezionati gli Enti di riferimento dall'apposito menu a tendina (INPS, INAIL, Cassa Edile, altro) e quindi devono essere compilati i campi relativi ai numeri di iscrizione (nel qual caso nel file precompilato contenente la **Domanda** verrà riportata la seguente dichiarazione resa ai sensi degli artt. 46 e 47 del DPR n. 445 del 28/12/2000: "di essere in regola con il versamento dei contributi previdenziali e assistenziali, accertabile mediante acquisizione del DURC").
- dichiarare di non essere tenuto all'iscrizione a nessun Ente di riferimento compilando il campo relativo alla motivazione (nel qual caso nel file precompilato contenente la **Domanda** verrà riportata la seguente dichiarazione resa ai sensi degli artt. 46 e 47 del DPR n. 445 del 28/12/2000: "di non essere soggetto agli obblighi in materia di regolarità contributiva e quindi di non essere tenuto all'iscrizione presso nessun Ente previdenziale/assistenziale").

**Attenzione ! Quanto dichiarato nei BOX relativi al dimensionamento di impresa e sulla regolarità contributiva sarà riportato nel documento precompilato secondo il modello riportato nell'allegato** "**Modulistica e relative istruzioni" all'Avviso**

> **Si tratta di dichiarazioni rese ai sensi degli artt. 46 e 47 del DPR n. 445 del 28/12/2000 con le conseguenze previste dalla legge in caso di dichiarazioni mendaci** (decadenza dall'agevolazione e conseguenze penali) **e quindi la compilazione dei BOX deve essere effettuata con il massimo scrupolo e rigore!**

**In caso di dubbio è possibile e consigliabile rivolgersi a Lazio Innova**.

I **BOX** si aprono con il pulsante "**+**", una volta aperti è possibile nasconderne il contenuto con il pulsante "**-**".

Di seguito sono fornite delle indicazioni per la corretta compilazione del **BOX descrittivi**, indicazioni presenti anche in **GeCoWEB Plus**.

#### **BOX descrittivo Caratteristiche del Soggetto Richiedente**

*Devono essere riportate in forma sintetica le informazioni riportate al punto 3 (Descrizione della o delle Imprese Richiedenti) e al punto 4 (Descrizione delle competenze specifiche del o dei Richiedenti e degli eventuali altri partner dell'Aggregazione) fornite nella "Descrizione dettagliata del Progetto RSI" in conformità con le linee guida e lo schema di cui al modello 1 in allegato all'Avviso.*

*Devono inoltre essere forniti tutti gli elementi rilevanti per determinare la capacità finanziaria di cui all'art. 2 dell'Avviso (Fatturato e Patrimonio Netto risultante dall'ultimo bilancio, eventuali aumenti di capitale sottoscritti successivamente e prima della presentazione della domanda, per le sole startup innovative gli eventuali impegni assunti in conformità con il modello 3 in allegato all'Avviso dagli Investitori Terzi e Qualificati) ed esplicitati i relativi calcoli. In caso di Aggregazione tali informazioni devono essere fornite per la sola Impresa Mandataria i cui dati, si rammenta, devono essere ragguagliati all'intero costo del Progetto al netto dell'intero contributo richiesto (comprensivo quindi delle quote di costo e di contributo di spettanza di tutti gli altri partner Mandanti).*

#### **BOX descrittivo Imprese Giovanili e Femminili**

*Vanno fornite le informazioni relative all'impresa o le imprese che sono giovanili e femminili qualora si ritenga di avere diritto alla premialità di cui al punto 8 della tabella dell'articolo 6 dell'Avviso.*

#### **Attenzione !**

**Come specificato all'articolo 5 dell'Avviso la premialità non viene riconosciuta se non espressamente richiesta in questo apposito BOX del Formulario**.

Si rammenta che è necessario effettuare un salvataggio, per procedere alla compilazione di una altra **Scheda,** selezionando il pulsante "**Salva e verifica**" oppure "**Salva**" presenti in fondo alla **Scheda**.

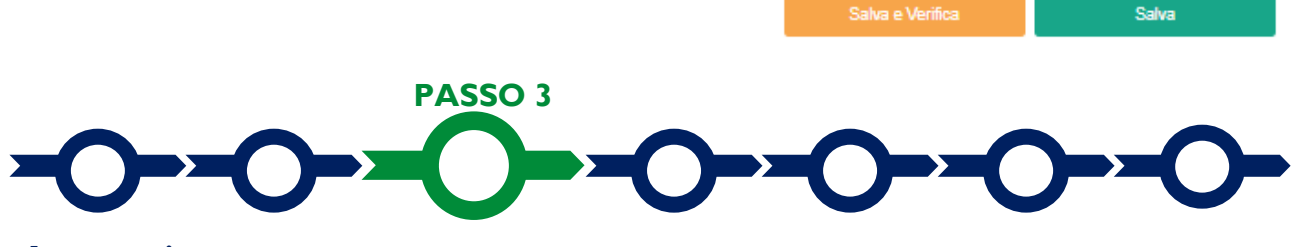

#### **Aggregazione**

La **Scheda "Aggregazione"** è proposta automaticamente dal sistema con un il valore **"NO"** sull'omonimo pulsante e non va compilata in caso di richiesta in forma singola.

In caso di Aggregazione va selezionato il valore "**SI**" che determina l'apertura di una maschera nella quale indicare il numero totale dei partecipanti all'**Aggregazione** (sia **Mandatario** che **Mandanti**).

#### **Riposizionamento Competitivo RSI - Uso di GeCoWEB Plus – Presentazione della Domanda**

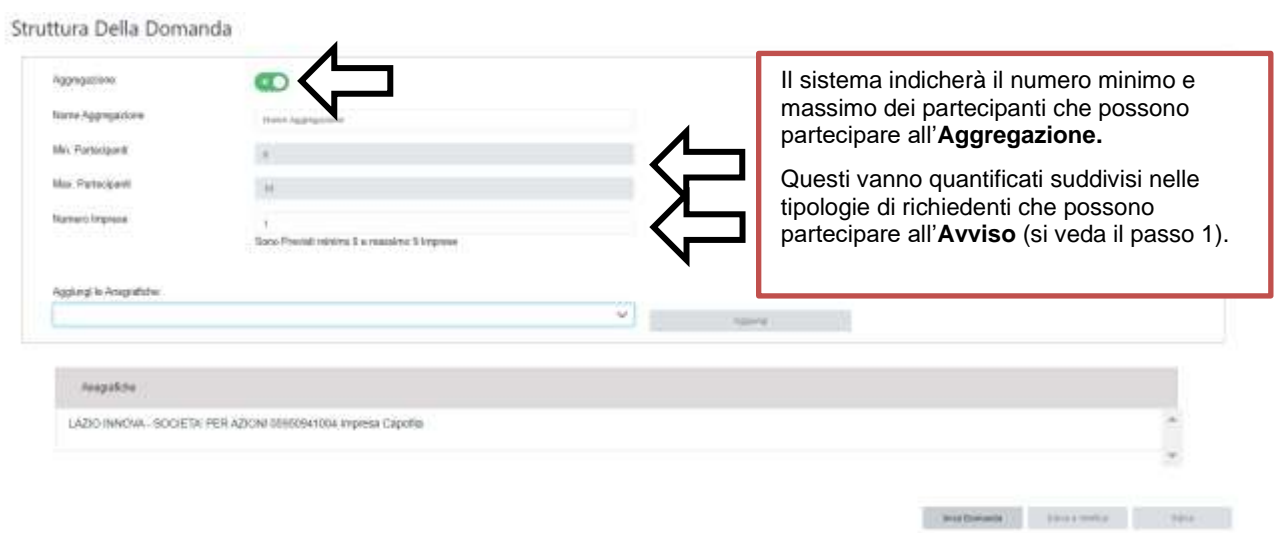

Dopo aver indicato il numero dei partecipanti per ciascuna tipologia di richiedente, si abilita il menu a tendina "**Aggiungi anagrafiche**" che tramite il pulsante "**Aggiungi**" consente di inserire i rispettivi dati anagrafici.

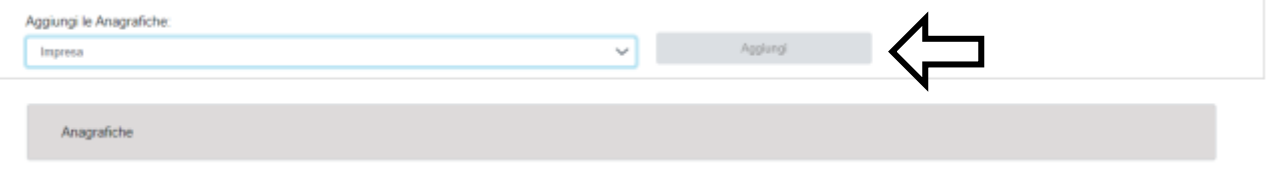

Per ciascuno dei partecipanti va anzitutto indicato il codice fiscale e quindi inserite le informazioni anagrafiche di ciascun **Mandante** come illustrato al **Passo 2** precedente.

Nel caso dei **Mandanti** il cui codice fiscale trova riscontro nel **Registro delle Imprese Italiano**, **GeCoWEB Plus** acquisisce le informazioni ivi risultanti selezionando il pulsante "**Procedi**". Per gli altri soggetti richiedenti si dovranno invece digitare le informazioni anagrafiche.

Come illustrato al **Passo 2** anche tutti i **Mandanti** ad eccezione degli **Enti** devono indicare la propria **Dimensione di Impresa** e la loro regolarità contributiva (**oggetto poi di dichiarazioni rese ai sensi degli artt. 46 e 47 del DPR n. 445 del 28/12/2000 composte, di conseguenza, da GeCoWEB Plus**) e devono compilare il **BOX** "**Caratteristiche del Soggetto Richiedente**".

Si rammenta nuovamente che è necessario effettuare un salvataggio, per procedere alla compilazione di una altra **Scheda,** selezionando il pulsante "**Salva e verifica**" oppure "**Salva**" presenti in fondo alla **Scheda**.

Salva

Salva e Verifica

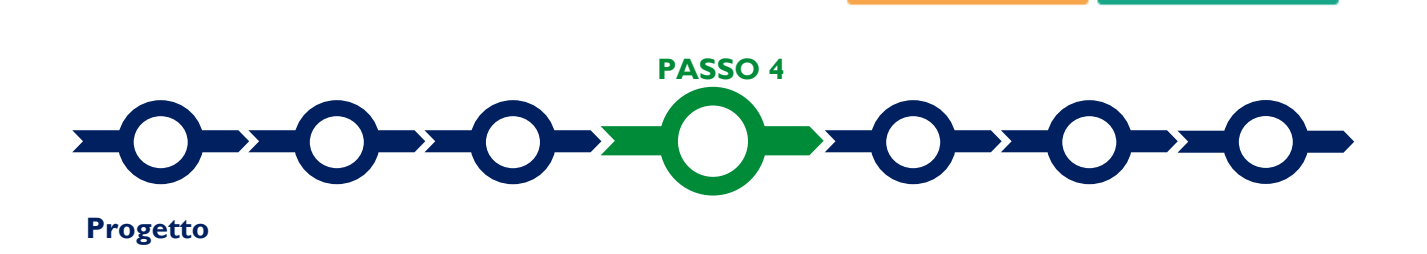

La **Scheda** "**Progetto"** si compone di 4 **Riquadri**:

- 1. **Legale Rappresentante**
- 2. Referente del **Progetto**
- 3. Marca da Bollo
- 4. Anagrafica del **Progetto**

e di 7 **BOX:**

- 5. Descrizione sintetica del **Progetto**
- 6. Geolocalizzazione
- 7. TRL
- 8. Area di Specializzazione di riferimento del **Progetto**
- 9. Codice ERC di riferimento
- 10. Descrizione del Progetto
- 11. Obiettivi e risultati attesi

#### **Riquadro: Legale Rappresentante**

Nel riquadro "**Legale Rappresentante**" devono essere inseriti i dati relativi alla persona fisica che sottoscriverà la **Domanda**, vale a dire il **Legale Rappresentante** del soggetto **Richiedente** (il **Lavoratore Autonomo** medesimo nel caso di **Lavoratori Autonomi**). Nel caso di soggetto iscritto al **Registro delle Imprese Italiano** la piattaforma inserisce in automatico i dati del **Legale Rappresentante** ivi risultanti, con la possibilità di selezionare, se più di uno, quello che sottoscriverà la **Domanda**.

#### **Riquadro Referente del Progetto**

Nel riquadro "**Referente del Progetto**" è quindi richiesto di indicare il coordinatore tecnico e scientifico del progetto (tutti i campi sono obbligatori ad eccezione del Fax).

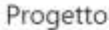

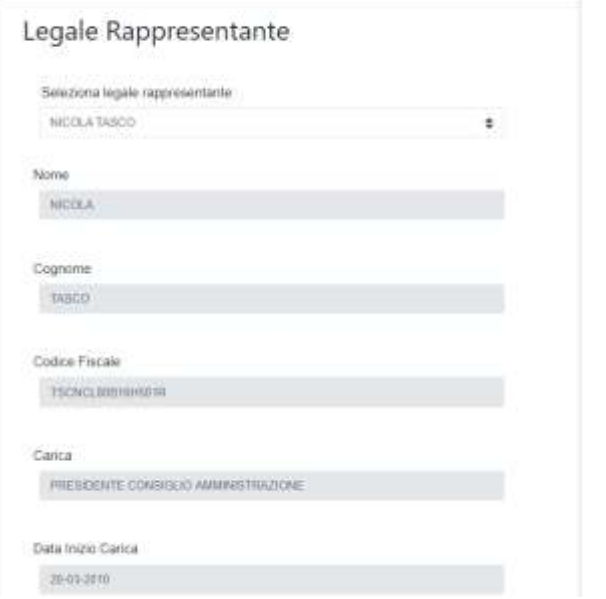

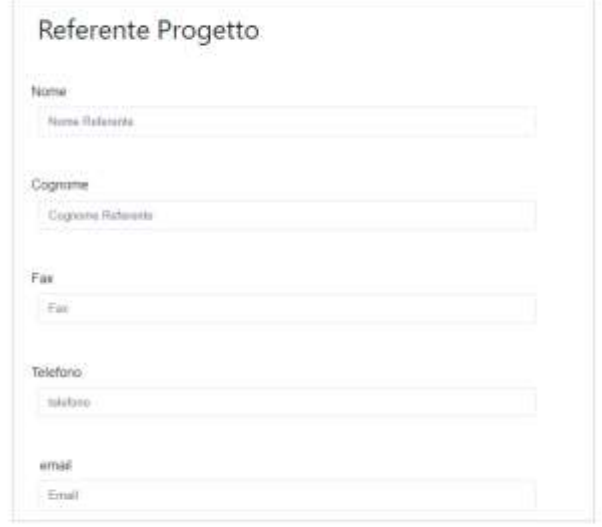

#### **Riquadro Marca da Bollo**

Il riquadro **Marca da Bollo** va sempre compilato inserendo nel campo "**Identificativo**" il codice di 14 cifre presente sulla marca da bollo dedicata alla **Domanda** (come indicato nella figura) e nel campo "**Data emissione marca da bollo**" va indicata l'unica data riportata sulla stessa.

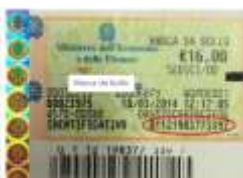

La marca da bollo dedicata alla **Domanda** deve essere annullata e conservata perché deve essere esibita nel caso di richiesta per controlli o ispezioni.

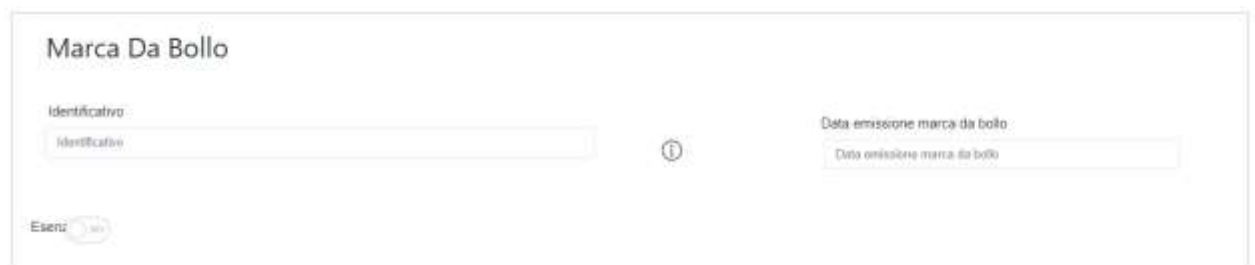

Solo qualora il richiedente fosse un soggetto esente il pulsante "**Esente**" deve essere posto su "**Si**" il che renderà non compilabili i campi sopra descritti e abiliterà il campo "**Note**" dove deve essere inserita la fattispecie di esenzione tra quelle stabilite dalla tabella in allegato B al D.P.R. n. 642/1972.

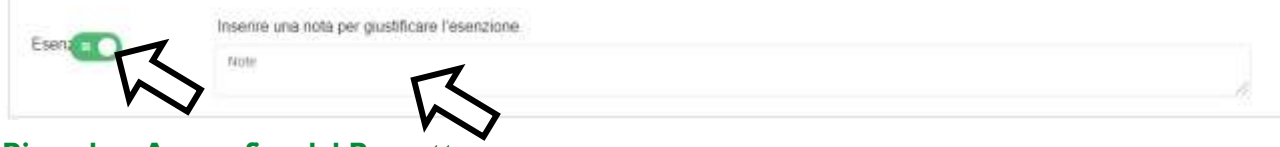

#### **Riquadro: Anagrafica del Progetto**

Nel riquadro va inserito il titolo del **Progetto** agevolato, l'eventuale suo acronimo e la sua durata in mesi (in coerenza con la durata massima stabilita dall'**Avviso**).

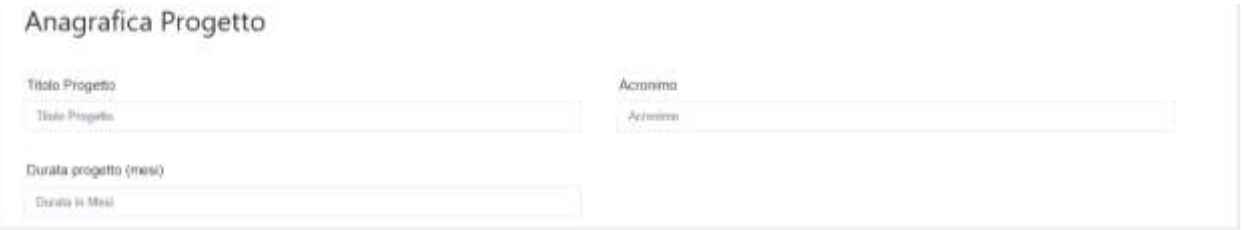

#### **BOX Descrizione Sintetica del Progetto**

(max 250 caratteri spazi inclusi)

Va quindi compilato il **BOX** "**Descrizione del Progetto**", che si apre con il pulsante "**+**".

*Descrivere sinteticamente l'idea progettuale e gli obiettivi concreti e specifici che si intendono perseguire attraverso la realizzazione del Progetto e il suo costo nonché (nel caso di Aggregazioni) l'elenco dei partners con relativa quota di partecipazione al Progetto.* 

**Attenzione ! Le informazioni contenute nel box saranno rese pubbliche ai sensi del art. 27 del D.lgs. 33/2013 in materia di trasparenza dei finanziamenti pubblici.**

#### **BOX Geolocalizzazione del Progetto**

Il **BOX** serve a "geolocalizzare" la **Sede Operativa** dove si realizza il **Progetto** agevolato (quella del mandatario in caso di **Aggregazione**)**.** Dopo avere aperto il **BOX** con il pulsante "**+**", deve essere inserito l'indirizzo di tale **Sede** nell'apposito spazio ("**indirizzo**") e confermando la selezione fra quelle che il sistema propone.

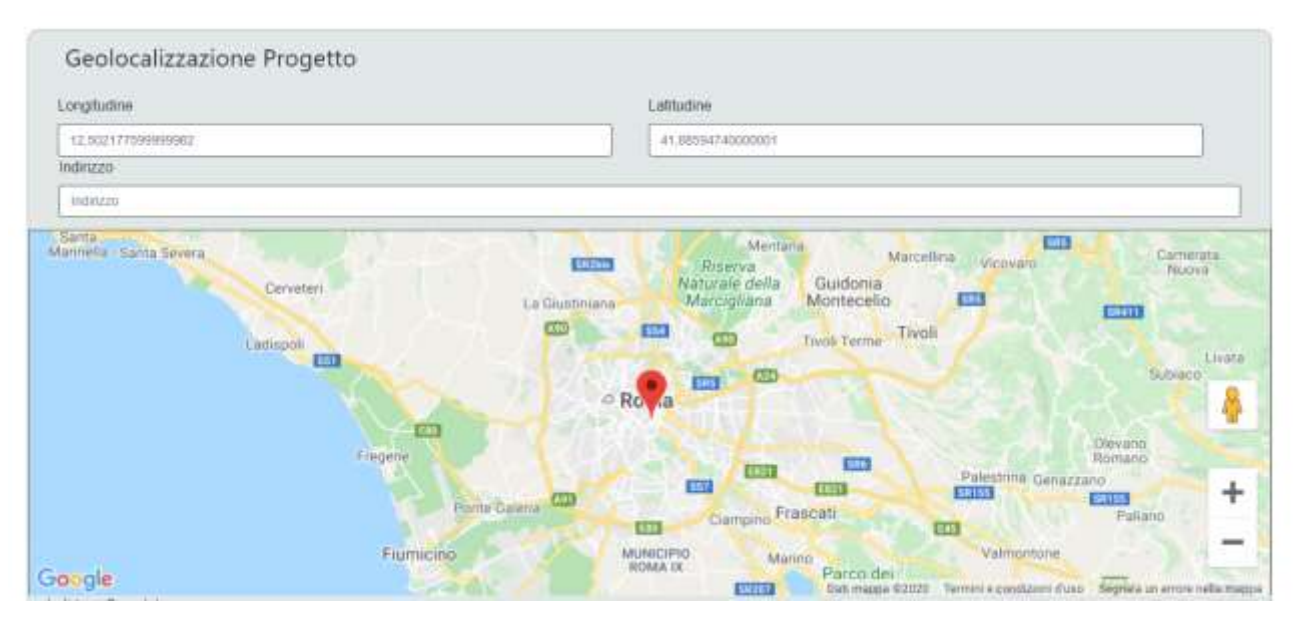

Al fine di definire con maggiore accuratezza la **Sede Operativa**, ad esempio nei casi in cui non vi sia numero civico, è possibile spostare sulla mappa il segnalino rosso. Il risultato è visualizzato nello spazio grigio sotto la mappa.

#### **BOX TRL**

*Nel riquadro descrivere la maturità tecnologica (TRL) di partenza e di arrivo del Progetto. Fornire una descrizione sintetica, ma esaustiva del TRL di partenza completato e di eventuali progressi già compiti con riferimento al TRL successivo.*

#### **BOX Area di Specializzazione di riferimento del Progetto**

*Descrivere l'Area di Specializzazione della Smart Specialization Strategy regionale e la Traiettoria di Sviluppo di riferimento del Progetto (appendice 4 all'Avviso).*

#### **BOX Codice ERC di riferimento**

*Inserire il settore e sottosettore ERC (European Research Council) di riferimento del Progetto (due caratteri alfabetici, un numero, un trattino basso e un altro numero) qualora appropriato rispetto l'Investimento previsto.*

#### **BOX Descrizione del progetto**

*Sintetizzare quanto riportato ai punti 2 (Classificazione del Progetto) e 5 (Obiettivi del Progetto) nella "Descrizione dettagliata del Progetto RSI" redatta in conformità con le linee guida e lo schema di cui al modello 1 in allegato all'Avviso.*

#### **BOX Risultati Attesi**

*Sintetizzare quanto riportato al punto 6 (Risultati attesi diretti) e 7 (Ricadute indirette) nella "Descrizione dettagliata del Progetto RSI" redatta in conformità con le linee guida e lo schema di cui al modello 1 in allegato all'Avviso.*

#### **BOX Descrizione attività del Progetto**

*Sintetizzare quanto riportato al punto 8 (Struttura complessiva del Progetto) nella "Descrizione dettagliata del Progetto RSI" redatta in conformità con le linee guida e lo schema di cui al modello 1 in allegato all'Avviso e una sintesi della articolazione dei costi (il totale del tempo uomo e dei costi per le risorse umane, la sua articolazione di massima in competenze e partner, le altre spese principali).* 

Si rammenta nuovamente che è necessario effettuare un salvataggio, per procedere alla compilazione di una altra **Scheda,** selezionando il pulsante "**Salva e verifica**" oppure "**Salva**" presenti in fondo alla **Scheda**.

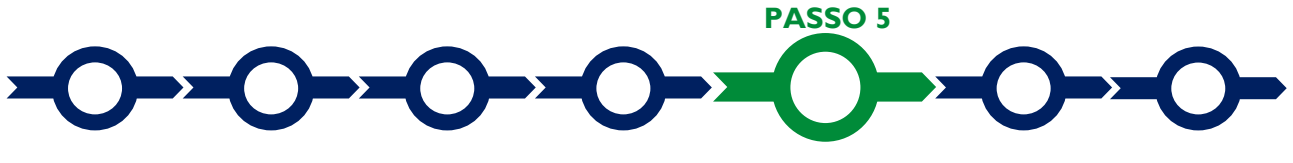

#### **Voci di costo**

L'importo dei costi ammissibili da rendicontare va indicato nella apposita maschera che si apre selezionando il tasto "**+**" che appare selezionando il **BOX** della **Voce di Costo** pertinente tra le 7 previste all'art. 4 dell'**Avviso**.

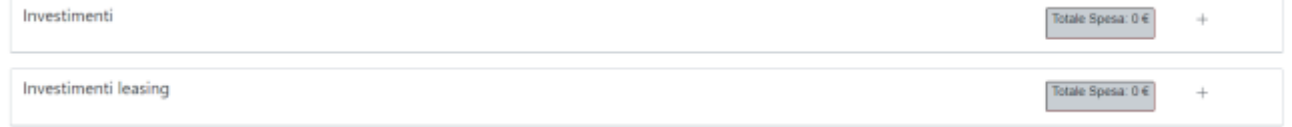

Nel **BOX** della **Voce di Costo** "**Personale Dipendente**" devono essere riportati tutti i costi relativi al personale dipendente di cui al punto 1 dell'articolo 4 dell'**Avviso**. Tale voce sarà divisa in "**Personale CSO"** (valorizzato a Costi Standard Orari) e "**Personale SES"** (valorizzato a **Spese Effettivamente Sostenute**).

Nel **BOX** della **Voce di Costo** "**Investimenti in Leasing**" devono essere riportati i costi per spese per canoni di leasing relativi a strumentazioni i, attrezzature e fabbricati nella misura e per il periodo in cui sono utilizzati per il **Progetto** nonché i costi per gli ammortamenti, di cui al punto 2 dell'articolo 4 dell'**Avviso**, relativi a strumentazioni, attrezzature e fabbricati nella misura e per il periodo in cui sono utilizzati per il **Progetto.**

Nel **BOX** della **Voce di Costo** "**Costi per godimento beni di terzi**" devono essere riportati i costi relativi a noleggi e affitti di strumentazioni, attrezzature e fabbricati nella misura e per il periodo in cui sono utilizzati per il **Progetto** di cui al punto 3 dell'articolo 4 dell'**Avviso.**

Nel **BOX** della **Voce di Costo** "**Personale non dipendente**" devono essere riportati i costi valorizzati in termini di tempo uomo per servizi di consulenza e servizi equivalenti utilizzati esclusivamente ai fini del **Progetto**, inclusa la ricerca contrattuale e l'acquisto di competenze tecniche e brevetti, di cui al punto 4 dell'articolo 4 dell'**Avviso**.

Nel **BOX** della **Voce di Costo** "**Servizi di Consulenza**" devono essere riportati i costi valorizzati a corpo per servizi di consulenza e servizi equivalenti utilizzati esclusivamente ai fini del **Progetto**, inclusa la ricerca contrattuale e l'acquisto di competenze tecniche e brevetti, di cui al punto 5 dell'articolo 4 dell'**Avviso**. <Come ivi previsto sono compresi nella **Voce di Costo** "**Servizi di Consulenza**" il compenso per il revisore legale dei rendiconti e il costo della fideiussione a garanzia dell'anticipo.

Nel **BOX** della **Voce di Costo**: "**Costi della Produzione**" devono essere riportati i costi relative alle altre spese direttamente imputabili al **Progetto** comprese le spese per l'acquisto di materiali di consumo, delle forniture e di prodotti analoghi, tra cui quelle per l'acquisto dei materiali necessari alla realizzazione dei prototipi di cui al punto 6 dell'articolo 4 dell'**Avviso**.

Nel **BOX** della **Voce di Costo** "**Investimenti**", per le sole **PMI**, deve essere riportato l'intero costo di acquisto, (in alternativa ai soli "costi per ammortamenti" di cui al precedente **Voce di Costo**: "**Investimenti in Leasing**"), delle strumentazioni e attrezzature nuove che sono immobilizzazioni ammortizzabili da utilizzare e poi effettivamente utilizzate per il **Progetto RSI**, incluso hardware e applicativi ITC, il cui corrispondente contributo, come stabilito all'articolo 3 dell'**Avviso** è concesso in regime **De Minimis** (ove applicabile).

Nel **BOX** "**Spese Forfettarie**" la piattaforma riporta l'importo, calcolato automaticamente nella misura del 15% dei costi inseriti nella **Voce di Costo** "**Personale Dipendente**", riconoscibile per la **Voce di Costo** costi generali, amministrativi e indiretti di cui al punto 7 dell'articolo 4 dell'**Avviso**.

Il primo campo di tutte le maschere è "**Tipologia di Spesa**" e consente di selezionare da un menu a tendina una o più sotto voci di spesa con prefisso "**Ricerca industriale**", "**Sviluppo Sperimentale**", "**Ricerca industriale in Effettiva collaborazione**" o "**Sviluppo sperimentale in Effettiva collaborazione**".

Il campo "**Normativa**" riporterà la dicitura "**Art. 25 – "Aiuti a progetti di ricerca e sviluppo" Reg (UE) 651/20014**" o, solo per la **Voce di Costo** "**Investimenti**", la dicitura "**de minimis**".

Tutte le maschere, ad eccezione di quella relativa alla **Voce di Costo** "**Personale Dipendente**", richiedono di compilare il campo "**Descrizione**", indicando una sintetica descrizione della spesa, e il campo "**Importo €**" in

cui indicare il corrispondente costo ammissibile al netto di IVA (salvo i casi previsti), pari di norma all'imponibile del preventivo da allegare.

Investimenti per LAZIO INNOVA - SOCIETA' PER AZIONI

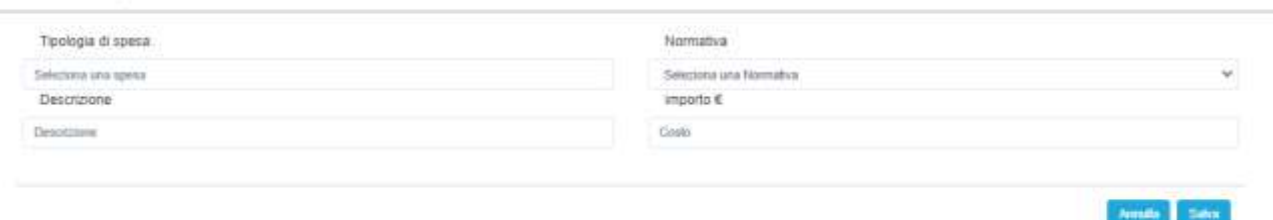

Nel caso di "**Investimenti in Leasing**" oltre ai campi sopra riportati vanno compilati i campi "**Maxicanone**", "**Importo imputabile al Progetto**", "**Importo del canone mensile**" e il "**Numero mesi**" per cui il bene viene utilizzato nel **Progetto**. Si rammenta che in questo secondo caso le spese sono ammissibili limitatamente alle rate del leasing quietanzate nel periodo utile al fine dell'ammissibilità delle spese.

Nel caso di **Ammortamenti** indicare nel campo "**Maxicanone**" l'intero importo dell'ammortamento annuale, nel campo Importo del bene il valore storico del bene, nel campo importo imputabile al progetto l'importo dell'Ammortamento che si intende imputare al progetto, nel campo importo canone mensile l'importo da imputare al progetto diviso per i numeri di mesi di utilizzo del bene per il Progetto e nel campo Numero mesi i mesi in cui il bene sarà utilizzato per il Progetto.

Investimenti leasing per LAZIO INNOVA - SOCIETA' PER AZIONI

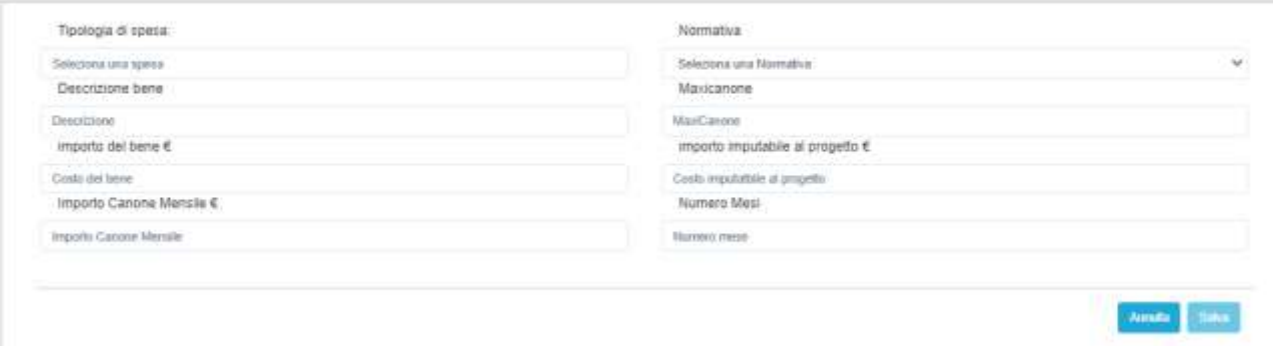

La maschera relativa alla **Voce di Costo** "**Servizi di Consulenza**" richiede di compilare inoltre il campo "**Nome**" in cui riportare il nominativo della persona o della società che svolge il servizio di consulenza.

Anche la maschera relativa alla **Voce di Costo** ""**Personale non dipendente**" richiede di compilare il campo "**Nominativo**" in cui riportare il nominativo della persona o della società che svolge il servizio di consulenza, ed inoltre i campi "**Stato**" e "**Qualifica**". Infine in tale maschera deve essere indicato il "**Costo orario**" del consulente e il "**Numero ore"** impegnate del **Progetto** invece che "**Totale importo €**", che viene calcolato automaticamente.

Identica è la maschera relativa alla **Voce di Costo** "**Personale dipendente**", riprodotta qui sotto:

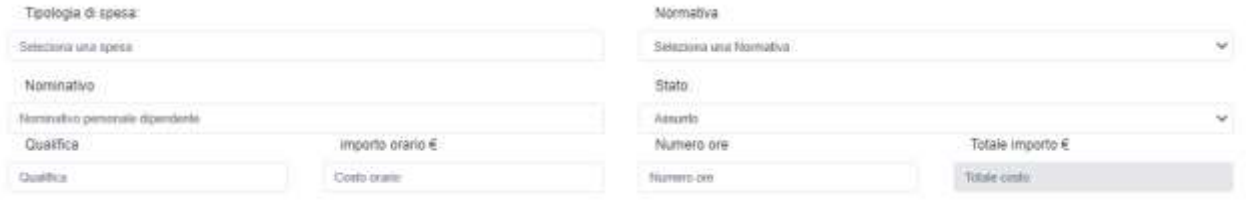

In cui tuttavia è richiesto, nel caso di personale rendicontato a **Costo Standard Orario** (**Personale CSO**), di indicare l'inquadramento nel campo "**Qualifica**", in coerenza a quelli previste per le tre fascie (a seconda se si è un Impresa, una Università o un EPR) fra quelle riportate nella tabella seguente, o se si tratta di **Titolare Qualificato di PMI**.

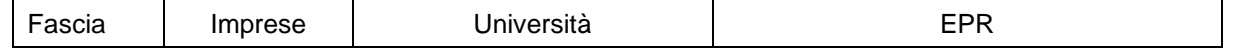

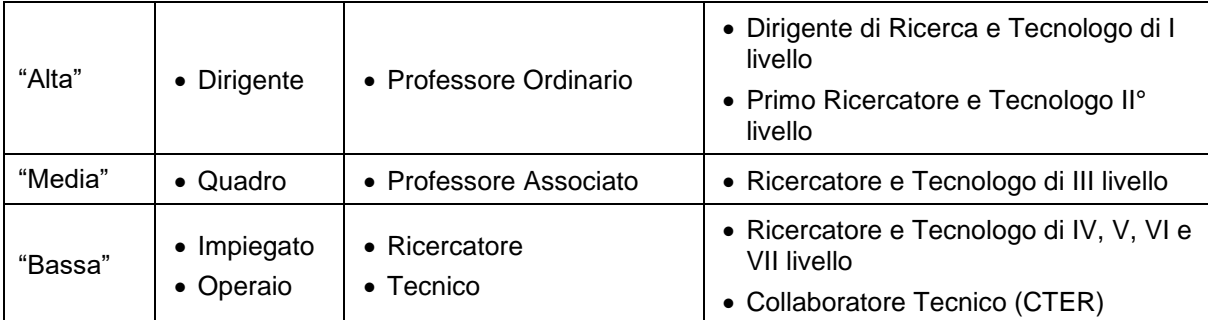

e nel campo **"Costo Orario"** ovviamente va riportato il relativo costo standard Orario, vale a dire:

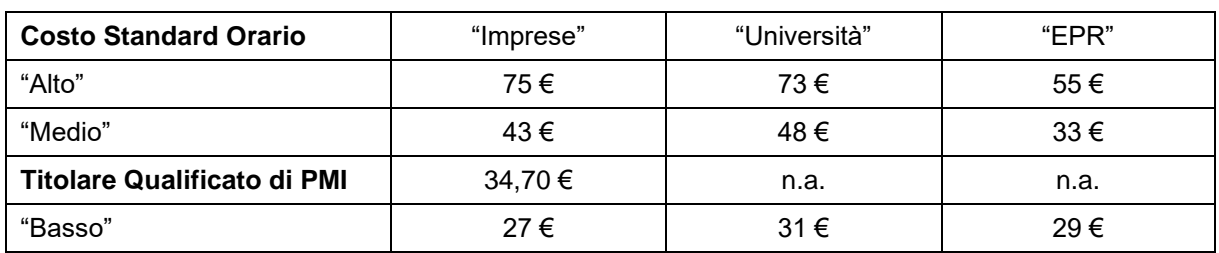

#### **Caricamento dei preventivi e altra documentazione specifica per il singolo costo**

Per un caricamento ordinato degli allegati conviene generare, sempre selezionando il tasto "**+**" del **BOX**  opportuno, tante righe quanti sono i preventivi o l'altra documentazione (o i fornitori), tenendo presente che anche in fase di rendicontazione i documenti contabili relativi alle **Spese Effettivamente Sostenute** (contratti, **Titoli di Spesa**, prove dell'avvenuto pagamento, altro), dovranno essere caricati su **GeCoWEB Plus** associandoli a una delle righe presenti.

Si rammenta che l'articolo 5 dell'**Avviso** prevede la seguente documentazione tecnica da allegare a supporto della valutazione di ammissibilità, congruità e pertinenza dei **Costi Ammissibili** da rendicontare:

- per i costi del personale **Dipendente**: i curriculum vitae, riportanti il pertinente inquadramento, dei **Dipendenti** di fascia "alta" e "media" e, comunque, dei coordinatori tecnico scientifici e, ove esistenti, dei **Titolari Qualificati di PMI**. Per le restanti figure professionali e per quelle ancora da individuare va descritto nel **Formulario** il profilo in termini di competenze ed esperienza, l'inquadramento e, qualora non siano applicabili i **Costi Standard Orari**, il relativo costo;
- per le spese di consulenza o per servizi, ivi inclusa la ricerca contrattuale:
	- preventivi dettagliati con la specifica, nel caso di consulenze a giornata o ore ("personale non dipendente" nella classificazione **GeCoWEB**), delle figure professionali che svolgeranno la consulenza, relativi ruoli, impegno temporale previsto e tariffa;
	- il curriculum vitae con in evidenza le attività svolte maggiormente attinenti all'incarico negli ultimi 5 anni. Nel caso di incarichi conferiti a persone giuridiche e che prevedono numerose risorse professionali coinvolte o servizi standard, possono essere prodotti i soli curriculum vitae dei responsabili della commessa e delle altre principali figure previste, ma devono essere prodotte le referenze e una descrizione dell'organizzazione (cd. *company profile* recante numero di addetti, fatturato specifico, dotazioni tecniche se rilevanti, etc.);
- nel caso di beni immateriali e software appositamente sviluppato o acquistato da terzi per il **Progetto**: perizie di stima redatte da tecnici qualificati contenenti tutti gli elementi che hanno condotto a tali stime;
- nel caso di ammortamenti o canoni relativi ai beni già nella disponibilità del **Beneficiario**: la documentazione attestante il costo storico, le aliquote fiscali e la quota di ammortamento (o il canone) annuo, le previsioni di utilizzo e relativi calcoli di attribuzione del costo al **Progetto**. Nel caso di beni non già nella disponibilità del **Beneficiario**, in luogo della documentazione attestante il costo storico deve essere prodotto il preventivo;
- nel caso di altre tipologie di spese: i preventivi dettagliati;
- laddove si tratti di beni o servizi standard e largamente diffusi sul mercato, è possibile fornire, in luogo dei preventivi di cui ai precedenti due punti o delle perizie di stima di cui al punto ancora precedente, indicazioni dettagliate sulle distinte tecniche e i prezzi, tali da consentire di riscontrarle con facilità da listini o prezzari pubblicati su internet.

Si precisa che ove non sia prodotta la dichiarazione di cui al modello **4** dell'Allegato all'**Avviso**  "Dichiarazione relativa alla indetraibilità IVA", sarà ritenuto ammissibile solo l'imponibile (al netto dell'IVA).

Per poter caricare i documenti a sostegno della valutazione di pertinenza e congruità dello specifico costo bisogna selezionare la spesa a cui si riferiscono, in precedenza salvata, e quindi utilizzare il pulsante "**Upload nuovo allegato**" per il caricamento dei documenti relativi al costo selezionato.

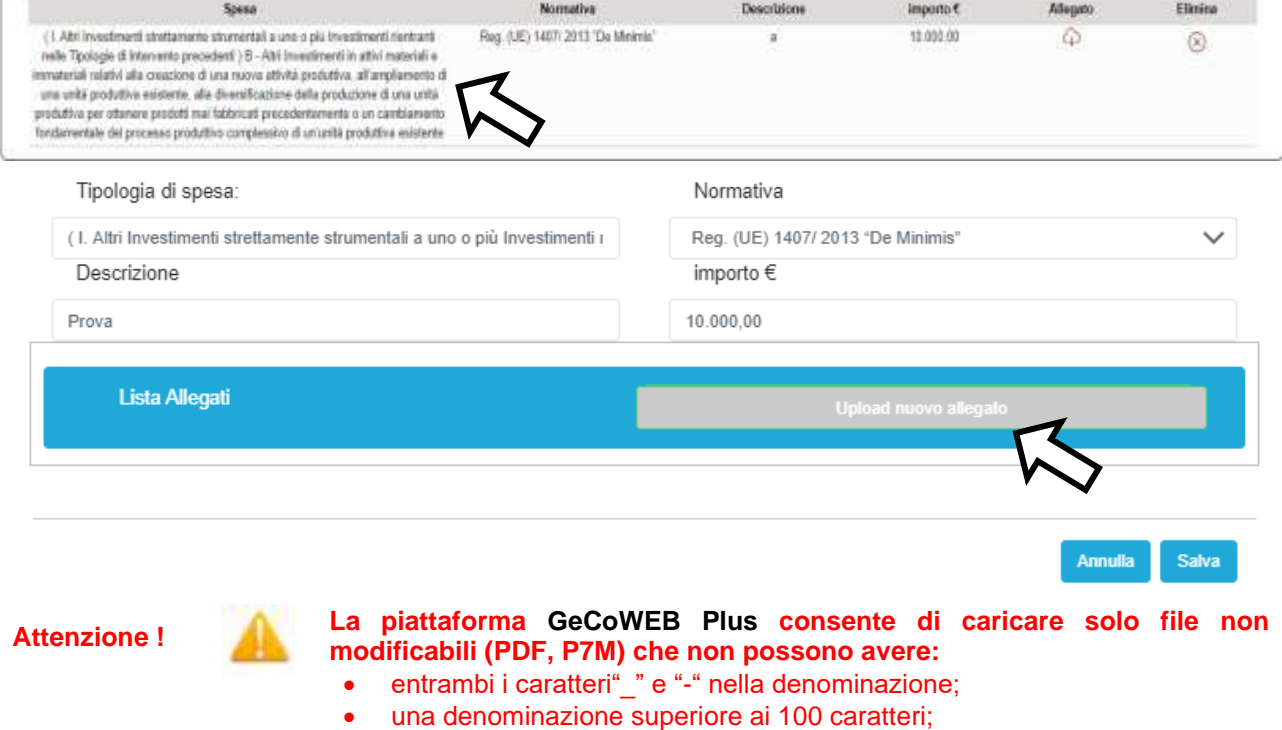

• **dimensioni superiori a 8MB.**

**Se si deve caricare un documento di dimensioni superiori è necessario pertanto frazionarlo in più file.**

L'icona sotto la colonna "**Allegato**" (nuvoletta) diventando da rossa a blu segnala che è stato caricato un documento.

Si rammenta nuovamente che è necessario effettuare un salvataggio, per procedere alla compilazione di una altra **Scheda,** selezionando il pulsante "**Salva e verifica**" oppure "**Salva**" presenti in fondo alla **Scheda**.

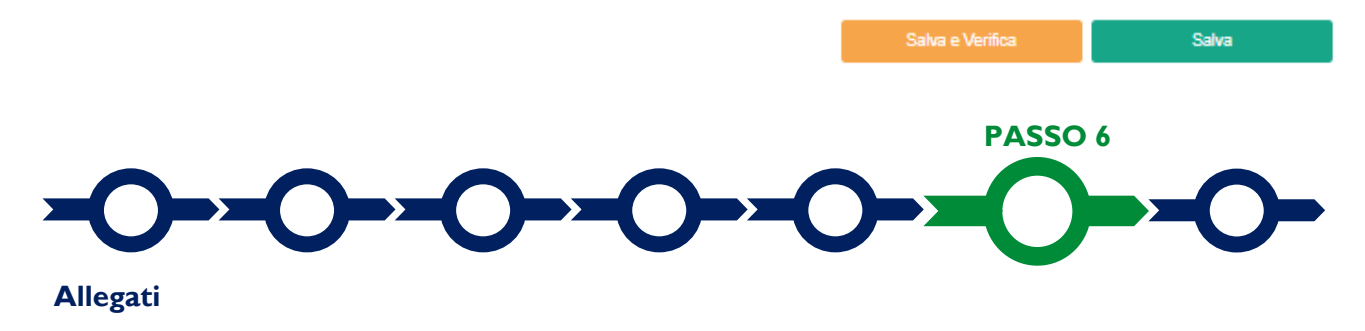

La **Scheda** "**Allegati**" si compone di 3 **BOX**.

#### **Riposizionamento Competitivo RSI - Uso di GeCoWEB Plus – Presentazione della Domanda**

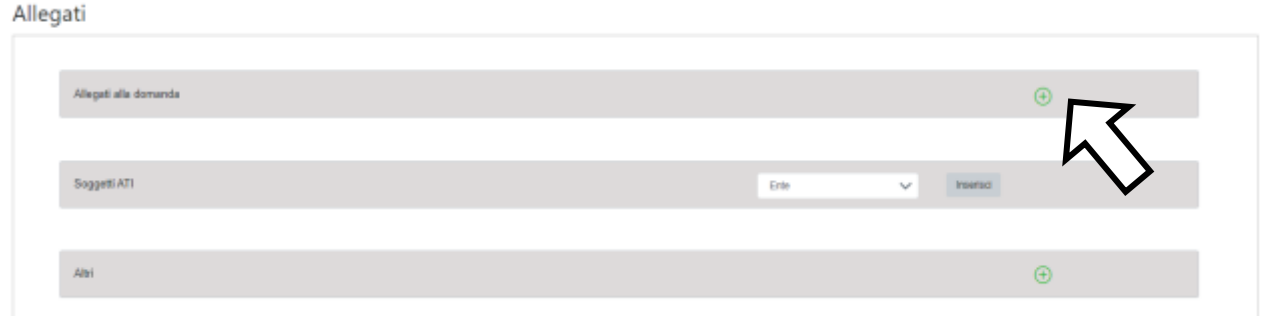

Con il pulsante "**+**" del **BOX** "**Allegati alla Domanda**" si apre l'elenco documenti da allegare in conformità a quanto previsto all'art. 5 dell'**Avviso** e nel suo Allegato, e di seguito riportati.

#### **Documentazione sempre obbligatoria:**

- 1. la descrizione dettagliata del **Progetto RSI** redatta in coerenza con le linee guida di cui al modello 1 dell'Allegato all'**Avviso**;
- 2. la dichiarazione circa il rispetto del **Principio DSNH** e la relativa autovalutazione, resa in conformità al modello 2 dell'Allegato all'**Avviso**.

#### **Documentazione obbligatoria ove ricorra il caso indicato**

- nel caso di **Progetto** da realizzarsi in **Aggregazione**: il contratto che regola l'**Aggregazione** con le caratteristiche minime previste nell'Appendice 5 dell'**Avviso** o, se non ancora formalmente sottoscritto, il suo testo che dovrà risultare formalmente sottoscritto in caso di concessione del contributo e trasmesso a **Lazio Innova** con le modalità ed entro i termini previsti all'articolo 7, congiuntamente all'**Atto di Impegno** sottoscritto dal **Mandatario**;
- ove ricorra il caso: la "**Dichiarazione relativa alla indetraibilità IVA**" sui medesimi costi ammissibili del **Progetto** da rendicontare da rendersi in conformità al modello **4** di cui all'Allegato all'**Avviso**. In mancanza sarà ritenuto ammissibile solo l'imponibile (al netto dell'IVA);
- ove ricorra il caso: la "**Dichiarazione relativa ad altri finanziamenti pubblici**" sui medesimi costi ammissibili del **Progetto** da rendicontare da rendersi in conformità al modello **5** di cui all'Allegato all'**Avviso;**
- ove ricorra il caso: la "**Dichiarazione relativa ai potenziali conflitti di interesse**" da rendersi in conformità al modello **6** di cui all'Allegato all'**Avviso**;
- nel caso dei **Lavoratori Autonomi:** l'ultimo modello di "Dichiarazione di inizio attività, variazione dati o cessazione attività ai fini IVA" (modello AA9) presentato all'Agenzia delle Entrate prima dalla data di pubblicazione dell'**Avviso**;
- in tutti i casi in cui tali documenti non siano acquisibili dal **Registro delle Imprese Italiano** o soggetti a pubblicità legale e acquisibili su internet: la documentazione che comprova l'esistenza della persona giuridica **Richiedente** (atto costitutivo o assimilabile, statuto vigente, etc.) e i poteri del **Legale Rappresentante** e copia dell'**Ultimo Bilancio;**
- nel caso il **Richiedente** (in forma singola o **Mandatario**) voglia che sia preso in considerazione l'eventuale incremento del **Patrimonio Netto** al momento della presentazione della **Domanda**, per effetto di **Investimenti Equity** non risultanti dall'**Ultimo Bilancio**, per attestare la capacità finanziaria di cui all'articolo 2 dell'**Avviso**: la documentazione che attesti tale incremento qualora o nella misura (es. con riferimento al sovrapprezzo) questa non risulti al **Registro delle Imprese Italiano**;
- nel caso in cui il **Richiedente** (in forma singola o **Mandatario**), iscritto alla sezione start-up innovative del **Registro delle Imprese Italiane,** richieda che sia presa in considerazione la presenza di **Investitori Terzi e Qualificati** per attestare la capacità finanziaria di cui all'articolo 2 dell'**Avviso**:
	- la dichiarazione di tale o tali **Investitori Terzi e Qualificati**, resa ai sensi del D.P.R. 445 del 28/12/2000 in conformità al modello **3** in Allegato all'**Avviso,** circa il possesso dei requisiti che li definiscono tali, e
	- l'impegno, reso in conformità al modello **3**, a sottoscrivere e versare l'**Investimento Equity o Quasi Equity** nella start-up innovativa **Richiedente**, nel caso di concessione del contributo, entro i termini previsti dall'**Avviso**. Nel caso tale **Investimento** sia già stato sottoscritto e versato deve essere prodotta

la documentazione che lo attesti (qualora o nella misura in cui questa non risulti al **Registro delle Imprese Italiano**) e l'impegno deve riguardare quanto necessario eventualmente per completare tali **Investimenti**;

• nel caso di **Richiedenti** soggetti alla legislazione di altri Stati membri della UE: (i) l'incarico conferito ad un revisore legale o ad un avvocato abilitato alla professione in Italia, per rappresentare il **Richiedente**, (ii) la relazione di tale rappresentante in merito alla equipollenza dei requisiti posseduti dal **Richiedente** rispetto a quelli previsti dall'**Avviso** sulla base della legislazione italiana e (iii) la relativa documentazione equipollente.

Il **BOX** "**Soggetti ATI**" deve essere utilizzato solo nel caso di **Domanda** presentata in **Aggregazione**, su cui deve essere caricato per ogni **Mandante**, specificando prima a quale **Mandante** si riferiscono:

- le dichiarazioni e gli impegni da assumersi da parte di ciascun **Mandante** in conformità al modello **D** di cui all'Allegato all'Avviso;
- l'ulteriore documentazione obbligatoria da rendersi ove ricorra uno dei casi indicati in precedenza con riferimento allo specifico **Mandante**.

I modelli **D**- Mandante (editabile), **1**, **2**, **3**, **4**, **5** e **6** sono messi a disposizione nel **BOX** "**Allegati alla Domanda**" dal quale possono essere scaricati tramite il pulsante "**download**" e quindi caricati tramite il pulsante "**upload**", dopo essere stati compilati e sottoscritti con **Firma Digitale** come meglio precisato n**e**ll'Allegato all'**Avviso**.

Il **BOX** "**Altri**" consente di caricare sempre mediante il pulsante "**+**" eventuali altri documenti ritenuti utili per le analisi, verifiche e valutazioni previste dall'**Avviso**, anche con riferimento ai requisiti di ammissibilità di cui agli articoli 1 e 2, ai criteri di valutazione di cui all'articolo 6 e alla pertinenza e congruità delle **Spese Ammissibili** (analisi di mercato, analisi comparative delle alternative, confronti tra più preventivi, etc.).

In ogni caso, le analisi, verifiche e valutazioni previste dall'**Avviso** si basano su quanto fornito, ivi incluse le indicazioni relative alle modalità di riscontro.

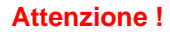

**Attenzione ! La piattaforma GeCoWEB Plus consente di caricare solo file non modificabili (PDF, P7M) che non possono avere:**

- entrambi i caratteri "" e "-" nella denominazione;
- una denominazione superiore ai 100 caratteri;
- **dimensioni superiori a 8MB.**

**Se si deve caricare un documento di dimensioni superiori è necessario pertanto frazionarlo in più file.**

Salva

Si rammenta nuovamente che è necessario effettuare un salvataggio, per procedere alla compilazione di una altra **Scheda,** selezionando il pulsante "**Salva e verifica**" oppure "**Salva**" presenti in fondo alla **Scheda**.

#### **Scheda Riepilogo Compilazione**

La **Scheda** "**Riepilogo Compilazione**" non richiede alcuna compilazione, ma consente di verificare i costi inseriti e il contributo richiesto, attivando con il pulsante "**+**" uno dei **3 BOX** presenti.

E' possibile scaricare il dettaglio dei costi cliccando sul pulsante "**Esporta in Excel**".

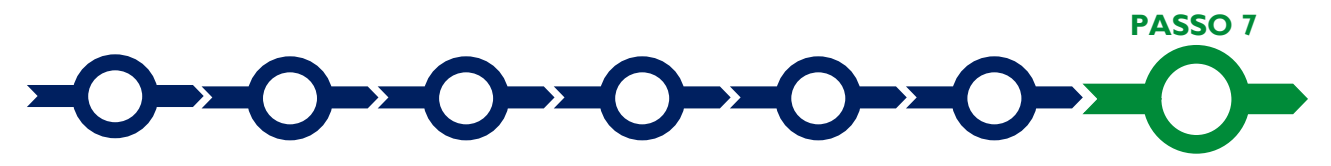

**Invio della Domanda**

Nella **Scheda** "**Riepilogo Compilazione**" è presente il pulsante **"Procedura di invio Domanda"** con il quale si attiva la procedura di invio della **Domanda** vera e propria, in mancanza della quale non si avvia il procedimento amministrativo disciplinato Procedura di Invio Domanda dall'**Avviso**.

Attivato il pulsante **"Procedura di invio Domanda"** il sistema apre una maschera di dialogo dove poter scaricare il file contenente la **Domanda** (che comprende le dichiarazioni attestanti il possesso dei requisiti ed è autocomposta da **GeCoWEB Plus** in conformità al modello **D** nell'allegato all'**Avviso**), il **Formulario** compilato e l'elenco dei documenti ivi allegati (pulsante "**Download Modello**").

Tale file deve essere sottoscritto con **Firma Digitale** da parte del **Legale Rappresentante** del Richiedente (la stessa persona fisica in caso di persone fisiche o **Titolari di Partita IVA**), e quindi essere caricato (pulsante "**Upload**") e salvato tramite il tasto "**Salva Allegato**".

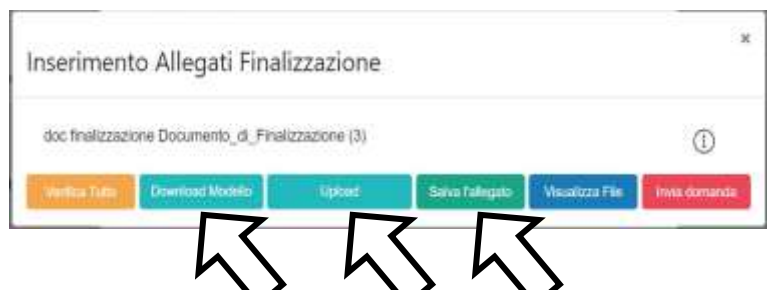

**Attenzione ! L'operazione di salvataggio del file firmato digitalmente attraverso il tasto "Salva Allegato" è necessaria a completare la procedura di caricamento della Domanda sul sistema GeCoWEB Plus.**

Una volta caricato il file sottoscritto digitalmente va formalizzata la presentazione della **Domanda**, tramite il pulsante "**Invia Domanda**" presente nella maschera. Il sistema **GeCoWEB Plus** invia quindi automaticamente, all'indirizzo **PEC** del richiedente indicato nel **Formulario** e a Lazio Innova, una comunicazione contenente la conferma dell'invio della **Domanda** e il suo codice identificativo.

**Attenzione ! La "procedura di invio Domanda" sarà attiva dalla data di apertura del sistema GeCoWEB Plus; il pulsante "Invia Domanda" sarà invece attivato solo a partire dalla specifica data indicata nell'Avviso.**

> **Fino all'invio formale della Domanda e alla conferma della correttezza di tale operazione mediante una PEC**, **non ha avvio il procedimento amministrativo e quindi il Progetto rappresentato nel Formulario non risulta nemmeno presentato!**

> **È il momento dell'invio formale della Domanda (pulsante "Invia Domanda") che fa fede al fine del rispetto dei termini previsti dall'art 5 dell'Avviso!**

> **Se nel frattempo si sono effettuate modifiche al Formulario o ai documenti caricati il sistema impedisce di caricare la Domanda e la procedura deve essere ripetuta!**

> **Prima di procedere al downolad del modello si consiglia vivamente di utilizzare il pulsante "Verifica Tutto**" **per controllare eventuali errori segnalati dal sistema**!

Il pulsante "**Visualizza File**" della maschera consente di verificare che il file da firmare digitalmente sia completo.

Il pulsante "**Salva Allegato**" della maschera consente anche di completare la procedura di caricamento della **Domanda** sul sistema **GeCoWEB Plus** e poi procedere all'invio formale in un secondo momento, consentendo ad esempio di completare il caricamento in anticipo e, alla data previsto dall'**Avviso** per l'invio delle **Domande**, procedere con l'invio formale mediante il pulsante **"Invia domanda"**.

### **USO DI GeCoWEB Plus**

#### **Richieste di erogazione**

#### **Introduzione**

La presente sezione illustra come presentare la richiesta di erogazione che per questo **Avviso** prevede le seguenti modalità:

- a. una anticipazione obbligatoria, da richiedersi entro e non oltre 90 giorni dalla **Data di Concessione**, nella misura minima del 20% e massima del 40% del contributo concesso, garantita da **Fideiussione**. Lazio Innova, all'esito delle verifiche sulla **Fideiussione** rilasciata, provvederà all'erogazione dell'anticipo;
- b. una erogazione a stato avanzamento lavori ("SAL") da richiedersi obbligatoriamente entro nove mesi dalla **Data di Concessione** e per un importo di **Costi Effettivamente Sostenuti** non inferiore al 30% dei **Costi Ammessi**. L'importo erogato a SAL è pari al contributo concedibile a fronte dei **Costi Effettivamente Sostenuti**, senza scomputare quanto eventualmente già erogato a titolo di anticipo e fermo restando che le erogazioni di anticipo e di SAL non possono superare complessivamente l'80% del contributo concesso o rideterminato;
- c. una erogazione a saldo, da richiedersi obbligatoriamente entro 18 mesi dalla **Data di Concessione**  (salvo proroga concessa ai sensi dell'articolo 1 (h)). L'importo erogato a saldo è pari al contributo concedibile a fronte delle **Costi Effettivamente Sostenuti**, al netto di quanto precedentemente erogato a titolo di anticipazione e di SAL. In sede di erogazione di saldo, ove l'anticipazione non debba essere restituita nemmeno in parte, Lazio Innova provvede a restituire la **Fideiussione** di cui alla lettera a.

Le richieste di erogazione devono essere presentate nei tempi sopra indicati, esclusivamente on-line mediante la piattaforma **GeCoWEB Plus,** accessibile con le medesime modalità previste per la presentazione della **Domanda**.

Nel seguito si illustrano, passo dopo passo, le operazioni da effettuarsi sulla piattaforma **GeCoWEB Plus** che, come per la presentazione della **Domanda**, prevede prima il caricamento della documentazione di rendicontazione, e, solo dopo, consente di scaricare la "**Richiesta di Erogazione**" che sarà compilata automaticamente in conformità al modello **R** (il cui fac-simile e reso disponibile nell'Allegato all'**Avviso**). Questa deve essere sottoscritta con **Firma Digitale** da parte del **Legale Rappresentante** del **Beneficiario** (il **Mandatario** in caso di **Aggregazione**), caricata su **GeCoWEB Plus** e infine inviata tramite la piattaforma.

La sezione successiva illustra la documentazione di rendicontazione da caricare su **GeCoWEB Plus** prima di presentare la richiesta di erogazione.

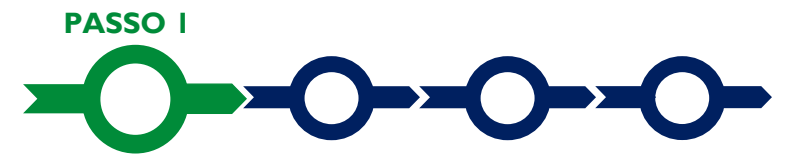

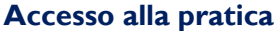

Aprire nel proprio browser il link<https://gecoplus.lazioinnova.it/> ed accedere tramite SPID.

Si viene reindirizzati nella pagina "**Gestione Domande"**, dove sono elencate tutte le domande inserite.

Scorrere fino alla pratica di cui si vuole presentare la rendicontazione e selezionarla.

Si viene reindirizzati nella pagina della pratica selezionata.

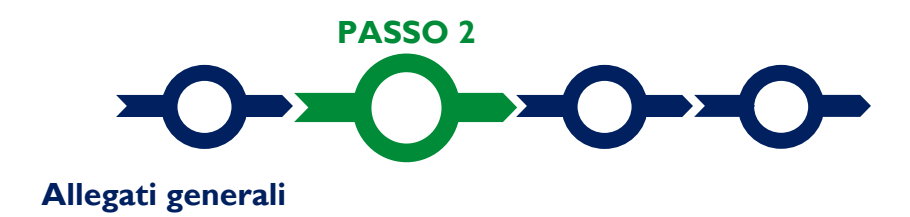

#### Selezionare la **Scheda** "**Allegati**".

Caricare, utilizzando il pulsante "**Upload nuovo allegato**", la documentazione generale da allegare alla richiesta di erogazione, vale a dire nel caso di richiesta di erogazione dell'anticipo:

- la **Fideiussione**;
- la documentazione che attesti l'esistenza della **Sede Operativa** nel Lazio in conformità con quanto previsto dall'articolo 1 e dall'art. 1 (5) (a) del **RGE**, ove non risultante al **Registro delle Imprese Italiano**. In particolare, nel caso dei **Lavoratori Autonomi** deve essere prodotto l'ultimo modello di "Dichiarazione di inizio attività, variazione dati o cessazione attività ai fini IVA" (modello AA9) presentato all'Agenzia delle Entrate da cui risulti il domicilio fiscale nel Lazio;

e nel caso di richiesta di erogazione per SAL o saldo:

- una relazione sullo stato di attuazione del **Progetto** e sugli obiettivi raggiunti, che evidenzi gli eventuali scostamenti rispetto ai **Costi Ammessi** da rendicontare e le relative motivazioni; tale relazione deve essere sottoscritta dal **Legale Rappresentante** del **Beneficiario**, del **Mandatario** in caso di **Aggregazioni**, e dal coordinatore tecnico scientifico del **Progetto**;
- la documentazione di cui all'articolo 4 (b) (contratti, Titoli di Spesa, attestazioni di avvenuto pagamento) relativa ai Costi Effettivamente Sostenuti rendicontati e, nel caso del costo del personale Dipendente, gli appositi registri (*timesheet*) da cui risulti il monte ore complessivamente prestato dal Dipendente in questione con distinta delle ore impegnate nel Progetto RSI, sottoscritti dal Dipendente, dal suo datore di lavoro e dal coordinatore tecnico scientifico del Progetto.

Qualora il costo del personale Dipendente sia valorizzato a Costi Standard Orari, in luogo della documentazione di cui all'articolo 4 (b), deve essere prodotta la busta paga relativa all'ultimo mese di cui è stato rendicontato l'impegno lavorativo del Dipendente, dal quale risulti l'esistenza del rapporto di lavoro per il periodo e uno degli inquadramenti contrattuali validi ai fini dell'applicazione dei Costi Standard Orari.

I costi calcolati forfettariamente si ritengono sostenuti nella misura in cui sono effettivamente sostenuti i Costi da rendicontare a cui sono parametrati.

- la perizia giurata dal Revisore Legale resa in conformità alle linee guida approvate con la Det. G09667 del 16 luglio 2019 recante "PO FESR Lazio 2014-2020. Approvazione del documento "Linee guida per i revisori legali per l'attività di verifica della spesa sostenuta per la realizzazione delle operazioni nell'ambito del POR FESR Lazio 2014-2020" e ss. mm. e ii. (Supp. 1 al BUR Lazio n. 61 del 30/7/2019 e supp. 2 al BUR Lazio n. 63 del 06/08/2019). La perizia giurata non deve essere fornita per le spese da rendicontare per attestare l'esistenza della Collaborazione Effettiva Qualificata con soggetti che non sono Beneficiari;
- nel caso di Beneficiari la cui capacità finanziaria è stata ritenuta congrua in presenza di un Investimento Equity (o, per le sole start-up innovative, di un Investimento Quasi-Equity da parte di un Investitore Terzo e Qualificato) non ancora versato, alla prima richiesta di erogazione di SAL o di saldo deve essere allegata la documentazione che ne attesti l'effettivo versamento se non riscontrabile dal Registro delle Imprese Italiano o per l'importo in cui non sia ivi riscontrabile.
- ove ricorra il caso: la "**Dichiarazione relativa alla indetraibilità IVA**" sui medesimi costi ammissibili del **Progetto** da rendicontare da rendersi in conformità al modello **4** di cui all'Allegato all'**Avviso**. In mancanza sarà ritenuto ammissibile solo l'imponibile (al netto dell'IVA);
- ove ricorra il caso: la "**Dichiarazione relativa ad altri finanziamenti pubblici**" sui medesimi costi ammissibili del **Progetto** da rendicontare da rendersi in conformità al modello **5** di cui all'Allegato all'**Avviso;**
- ove ricorra il caso: la "**Dichiarazione relativa ai potenziali conflitti di interesse**" da rendersi in conformità al modello **6** di cui all'Allegato all'**Avviso**;
- ove ricorra il caso, la "**Dichiarazione di annullamento fattura elettronica**" da rendersi in conformità al Modello **9** di cui all'Allegato all'**Avviso**.

Nel caso di **Beneficiari** la cui capacità finanziaria è stata ritenuta congrua in presenza di un **Investimento Equity** (o, per le sole start-up innovative, di un Investimento **Quasi-Equity** da parte di un **Investitore Terzo e Qualificato**) non ancora versato, alla prima richiesta di erogazione di SAL o di saldo deve essere inoltre allegata la documentazione che ne attesti l'effettivo versamento se non riscontrabile al **Registro delle Imprese Italiano** o per l'importo in cui non sia ivi riscontrabile.

I **Modelli 4**, **5**, **6** e **9** sono messi a disposizione nel **BOX** dal quale possono essere scaricati tramite il pulsante "**Download**" e quindi caricati tramite il pulsante "**upload**", dopo essere stati compilati e sottoscritti con **Firma Digitale** come meglio precisato nell'Allegato all'**Avviso**.

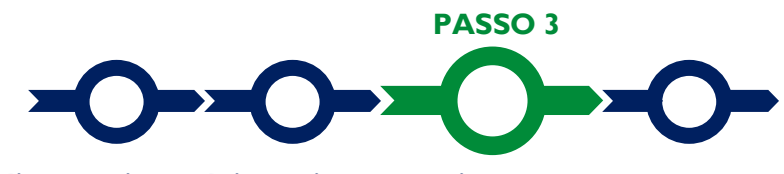

**Rendicontazione dei costi sostenuti**

Selezionare la **Scheda** "**Voci di Costo**" (figura che segue – punto 1).

Voci di Costo

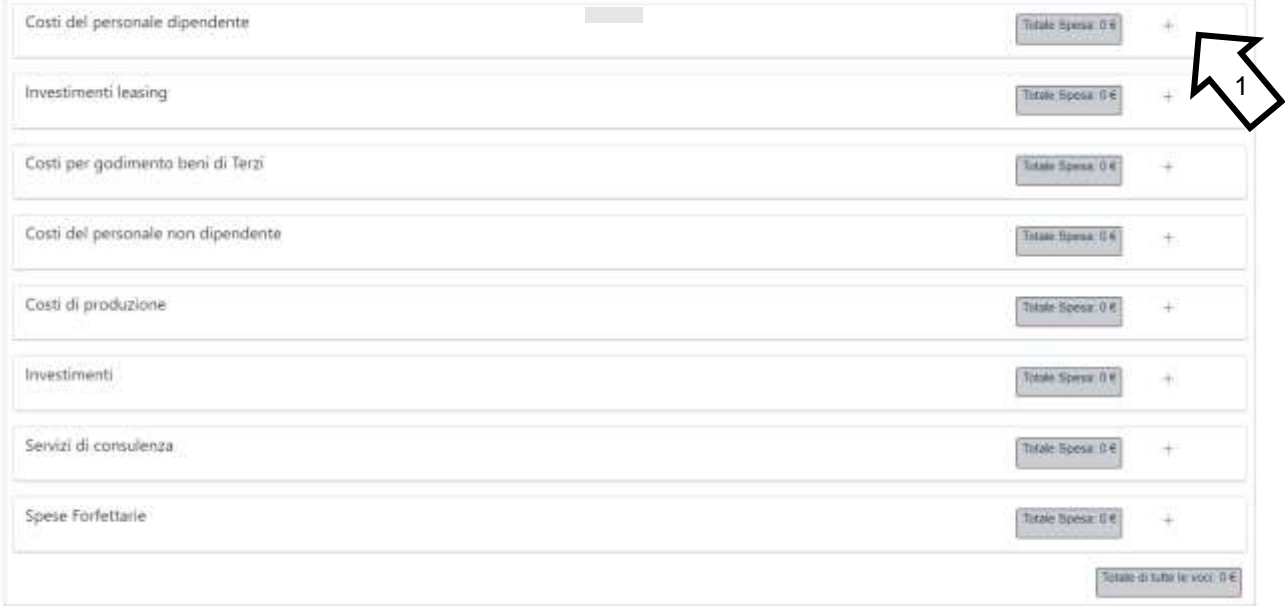

Selezionare il **BOX** relativo alla **Voce di Costo** che si sta per valorizzare tra quelle previste all'art. 4 dell'**Avviso**: Saranno mostrate le singole linee di costo compilate in fase di **Domanda** per la **Voce di Costo** selezionata (figura che segue).

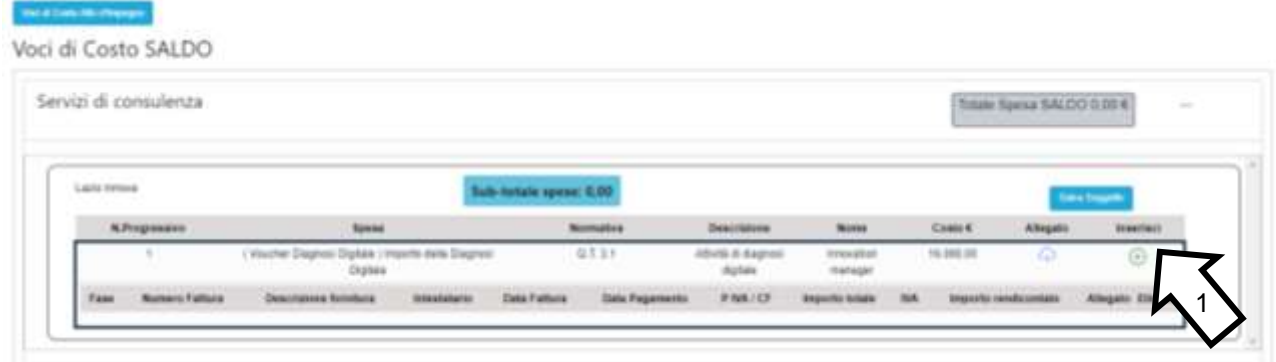

Selezionare il pulsante "**+**" (figura precedente – punto 1) accanto alla linea di costo in relazione alla quale si vuole inserire la rendicontazione: si aprirà la maschera per caricare la documentazione e per l'inserimento dei dati relativi al **Titolo di Spesa** oggetto di rendicontazione (figura seguente).

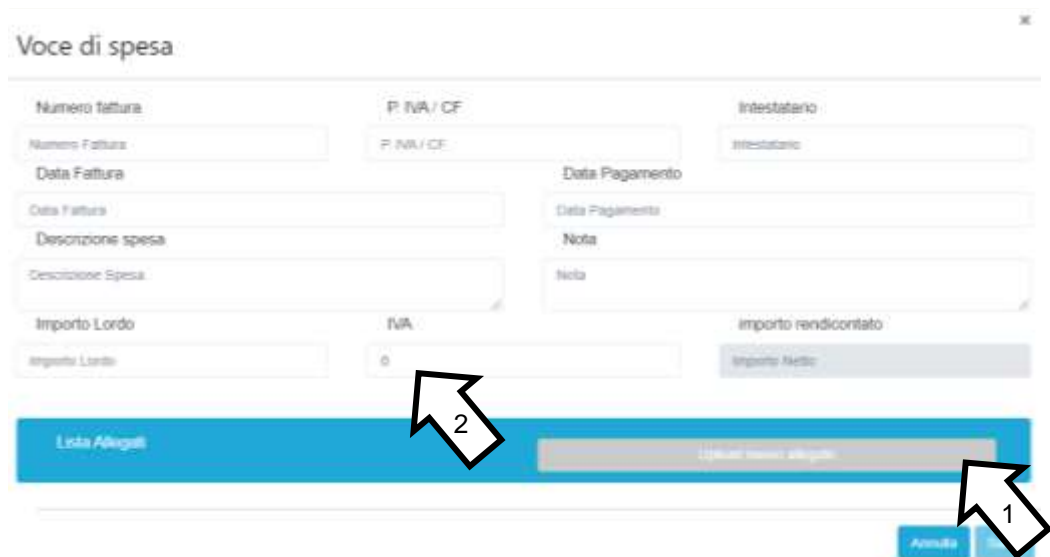

- Caricare i documenti di rendicontazione relativi alla linea di costo / **Titolo di Spesa** utilizzando il pulsante "**Upload nuovo allegato**" (figura precedente – punto 1) e ripetendo l'operazione per ogni file da caricare.
	-

**Attenzione ! La piattaforma GeCoWEB Plus consente di caricare solo file non modificabili (PDF, P7M) che non possono avere:**

- entrambi i caratteri " " e "-" nella denominazione;
- una denominazione superiore ai 100 caratteri;
- **dimensioni superiori a 8MB.**

**Se si deve caricare un documento di dimensioni superiori è necessario pertanto frazionarlo in più file.**

- Compilare i campi presenti nella maschera (figura precedente ) vale a dire:
	- ✓ il numero della fattura (o altro titolo di spesa assimilabile a livello contabile e fiscale);
	- ✓ la partita IVA dell'intestatario (fornitore o prestatore di servizi) della fattura (o altro titolo di spesa assimilabile). Solo nel caso in cui l'intestatario non sia titolare di partita IVA deve essere inserito il suo codice fiscale;
	- la denominazione dell'intestatario (ragione sociale se società, nome e cognome e ditta se ditta individuale, o nome e il cognome se lavoratore autonomo o assimilabile);
	- $\checkmark$  la data della fattura;
	- $\checkmark$  la data del pagamento;
	- ✓ la descrizione del costo;
	- $\checkmark$  l'importo lordo (comprensivo di IVA) della fattura (o altro titolo di spesa assimilabile);
	- ✓ l'aliquota IVA (figura precedente punto 2). Solo nel caso in cui l'IVA sia stata, già in fase di ammissione, riconosciuta come costo per il **Beneficiario**, non essendo in alcun modo detraibile o recuperabile, (tenendo conto della disciplina fiscale applicabile e sulla base della documentazione prodotta) il campo deve essere lasciato pari a 0 (zero) o adeguatamente valorizzato ove l'idetraibilità sia parziale.

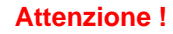

#### **Attenzione ! Tutti i campi sopra elencati sono obbligatori, la piattaforma non permetterà il salvataggio se non compilati correttamente.**

**Usare la virgola per inserire i centesimi di euro.**

I campi relativi alla rendicontazione dei "Costi del Personale sono gli stessi delle altre Voci di Costo in questo caso nella schermata bisognerà indicare:

 $\checkmark$  il numero della fattura (indicare un numero della matricola relativa al personale da rendicontare);

- ✓ la partita IVA dell'intestatario (inserire il codice fiscale della persona di cui si sta rendicontando la spesa) ;
- ✓ la denominazione dell'intestatario (inserire il nome e il cognome del lavoratore);
- $\checkmark$  la data della fattura (il primo giorno dell'impegno rendicontato);
- $\checkmark$  la data del pagamento (l'ultima data di pagamento);
- ✓ la descrizione della spesa (indicare il CCNL applicato, la categoria da CCNL, la data di avvio del contratto ed eventuale cessazione dello stesso, il numero di ore lavorative rendicontate);
- ✓ Importo lordo: indicare l'importo rendicontato per anno verificando che sia allineato al *timesheet*  compilato per ogni anno di riferimento;
- $\checkmark$  l'aliquota IVA. il campo deve essere lasciato pari a 0 (zero)
- Effettuare il salvataggio attivando il comando "**Salva**" presente in fondo alla maschera (figura precedente – punto 3), i dati inseriti e salvati saranno mostrati nel **BOX** selezionato. Terminato il caricamento degli allegati e l'inserimento dei dati di tutte le singole linee di costo relative a una **Voce di Costo**, attivare il comando "**Salva Soggetto**" (figura che segue – punto 1) per consolidare il salvataggio dei dati inseriti;

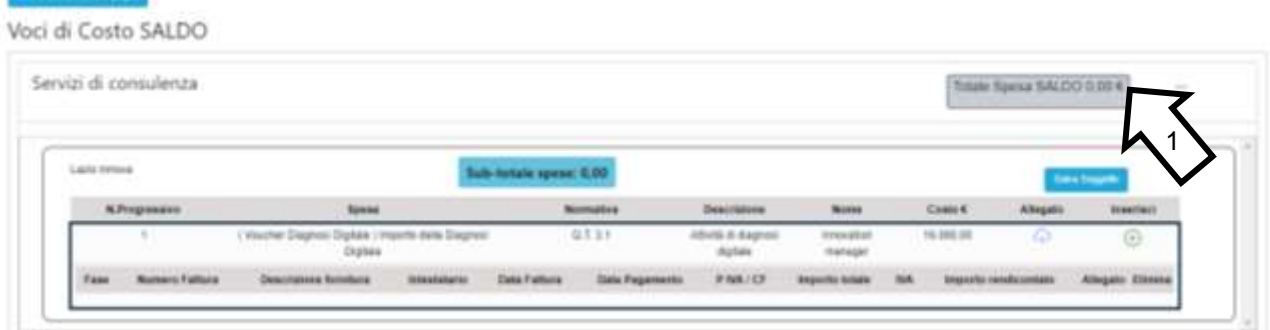

**Attenzione ! Se non vengono eseguiti i salvataggi di cui al punto precedente, i dati non saranno salvati sulla piattaforma GeCoWEB Plus e chiudendo la finestra di lavorazione non saranno più recuperabili.**

**Si ricorda quindi di eseguire il salvataggio ad ogni inserimento.**

• Ripetere le operazioni precedenti con riferimento ai **BOX** relativi a tutte le rimanenti **Voci di Costo** che si intendono rendicontare.

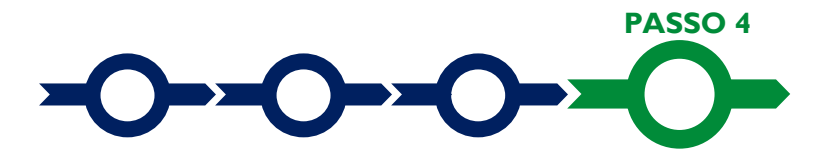

#### **Invio della richiesta di erogazione**

• Selezionare il pulsante "**Procedura di richiesta erogazione**" (figura seguente) presente in fondo alla **Scheda** "**Voci di Costo**", si aprirà una maschera omonima che permetterà di inviare la richiesta di erogazione. Si consiglia di attivare prima il comando "**Verifica Costi**" per verificare di avere inserito correttamente i costi su cui si richiede l'erogazione per SAL o saldo.

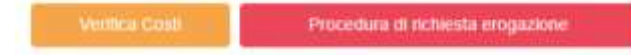

• Aperta la maschera "**Procedura di richiesta erogazione**", selezionare il pulsante "**Download Modello**" (figura che segue, punto 1), che scarica nel computer dell'utente un file contenente la richiesta di erogazione compilata dalla piattaforma **GeCoWEB Plus** secondo il modello **R** di cui all'allegato all'**Avviso**, le informazioni inserite e l'elenco dei file salvati nella piattaforma nella fase di richiesta di erogazione.

## Procedura di richiesta erogazione

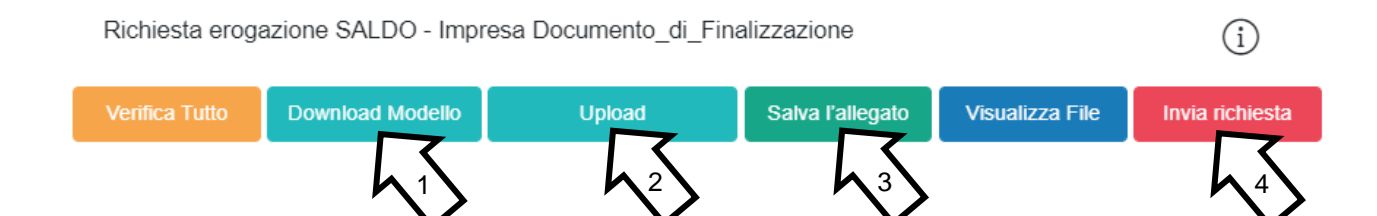

**Attenzione ! Attivando il comando** "**Download Modello**" **la piattaforma GeCoWEB Plus impedisce di caricare nuovi file e di inserire nuove informazioni o modificare quelle già salvate**, impedendo di caricare il file "**Richiesta di Erogazione**" (modello **R**) non corrispondente a quello scaricato e **deve essere ripetuta la procedura di download del modello.**

> Tutta la documentazione di rendicontazione deve pertanto essere stata precedentemente caricata e salvata e le informazioni inserite devono essere complete e corrette, **si consiglia vivamente di effettuare un controllo tramite il comando "Verifica tutto" prima di procedere con il comando "Download Modello".**

- Sottoscrivere con **Firma Digitale** del **Legale Rappresentante** del **Beneficiario** il file scaricato.
- Selezionare il comando "Upload" (figura precedente, punto 2) e selezionare il file firmato digitalmente.
- Selezionare il comando "Salva l'allegato" (figura precedente, punto 3).
- Selezionare infine il comando "Invia richiesta" (figura precedente, punto 4). La piattaforma **GeCoWEB Plus** invierà una **PEC** all'indirizzo di posta certificata del **Beneficiario** a conferma del corretto invio della richiesta di erogazione.

**Attenzione ! Le richieste di erogazione devono essere inviate entro i termini previsti nell'Avviso e puntualizzati nell'Atto di Impegno.**

> **Si consiglia di verificare che la PEC di conferma dell'invio della richiesta di erogazione sia pervenuta.**

 $\mathbf{x}$ 

#### **DOCUMENTI DA PRODURRE IN FASE DI RICHIESTA DI EROGAZIONE**

#### **Allegati generali - Fideiussione**

La **Fideiussione** (polizza fideiussoria di compagnia assicurativa o fideiussione bancaria) deve essere presentata in occasione della richiesta di erogazione, obbligatoria, da presentarsi entro 45 giorni dalla data di trasmissione dell'**Atto di Impegno**. La **Fideiussione** deve essere conforme al modello trasmesso congiuntamente all'**Atto d'Impegno** e debitamente compilata e sottoscritta.

Le compagnie di assicurazione devono essere tra quelle incluse nell'elenco emanato in attuazione dell'art. 1, lettera c) della Legge n. 348 del 10 giugno 1982 e successive modifiche e integrazioni, ed autorizzate dal Ministero per lo Sviluppo Economico ad esercitare le assicurazioni nel ramo cauzioni. Tale condizione risulta inderogabile, pena la non accettazione della polizza.

La scadenza della polizza deve essere superiore di almeno un anno al termine ultimo per la conclusione del **Progetto** agevolato.

L'importo garantito deve essere pari all'anticipo richiesto (dal 20% al 40% del contributo concesso), maggiorato del 10% (quindi dal 22% al 44% del contributo concesso): tale maggiorazione garantisce eventuali interessi, oneri e spese legali, come previsto nella definizione di **Fideiussione**.

#### **Punti di attenzione**

Per essere considerata valida ai fine dell'erogazione, la polizza (fideiussione assicurativa o fideiussione bancaria) deve avere le seguenti caratteristiche:

- deve essere compilata su carta intestata della compagnia di assicurazione o dell'istituto bancario. Nel caso di fideiussione bancaria, il testo riportato nel modello andrà opportunamente adattato.
- deve riportare gli estremi della determinazione di approvazione del contributo e, soprattutto, gli importi delle **Spese Ammesse** e del contributo concesso devono essere riportati correttamente nel testo della polizza fideiussoria o fideiussione.
- deve essere sottoscritta con le **Firme Digitali** del **Legale Rappresentante** del **Beneficiario** contraente e di chi sottoscrive per conto della compagnia di assicurazione o istituto bancario. Qualora le firme siano olografe, la polizza fideiussoria assicurativa o la fideiussione bancaria debbono essere prodotte in originale a Lazio Innova e le firme devono risultare apposte sia in calce alle condizioni generali di polizza, sia dopo le condizioni specificamente approvate ai sensi degli artt. 1341 e 1342 del codice civile.
- deve indicare chiaramente gli estremi anagrafici di chi sottoscrive per conto della compagnia di assicurazione o istituto bancario (Agente, Procuratore o Dirigente) e il firmatario deve redigere l'apposita dichiarazione circa i propri poteri (prevista dal modello).

#### **Allegati generali – Relazione**

La relazione sullo stato di attuazione del **Progetto** e sugli obiettivi raggiunti, non ha un format definito, ma di norma espone le attività svolte seguendo l'ordine cronologico, in coerenza con l'articolazione originale del **Progetto** (es in WP), mettendo in evidenza gli scostamenti rispetto al **Progetto** presentato e motivando le modifiche intervenute soprattutto quando queste hanno un impatto in termini di obiettivi raggiunti e costi sostenuti.

A tal fine è bene che la relazione non sia troppo dispersiva, aspetti di maggiore dettaglio possono essere trattati mediante allegati o punti dedicati.

La relazione ha comunque anche l'obiettivo di giustificare i costi sostenuti e rendicontati, soprattutto nel caso siano intervenute modifiche (rispetto a quanto già valutato in fase di concessione). La necessità di fornire delle spiegazioni dipende molto dal tipo di attività realizzata e dai giustificativi di spesa presentati.

Nel caso di acquisto di beni materiali il contratto e le relative fatture (o altri **Titoli di Spesa**) possono essere sufficienti per dimostrare la pertinenza della spesa al **Progetto** e la congruità dei costi.

In altri casi, come l'acquisto di beni non materiali, il contratto e le fatture non sono di norma sufficienti a comprendere l'attività realizzata dal prestatore di servizi e quanto è stato acquistato. Talvolta è sufficiente fornire gli elaborati prodotti nel contesto del servizio prestato, ma in altri casi è necessario invece produrre una relazione del fornitore o del prestatore dei servizi per consentire tale comprensione.

Nel caso dei costi per il personale e i servizi remunerati a tempo/uomo è sempre necessario fornire il *time sheet,* da predisporre secondo il modello allegato sul sistema GeCoWEB PLUS, attestante il tempo/uomo effettivamente prestato al **Progetto**, e qualora la relazione generale non possa essere sufficientemente dettagliata (o risulterebbe troppo dispersiva), una descrizione delle attività svolte dalle singole risorse umane (o gruppi omogenei) che giustifichi l'impiego per il **Progetto** del tempo/uomo rendicontato.

Anche nel caso di acquisti di beni materiali può essere necessario produrre altre informazioni o documentazione; ad esempio quando si sono acquistate delle strumentazioni o delle attrezzature molto particolari o realizzate appositamente, o quando si sono acquistate tante componenti e poi assemblate in proprio (ad esempio per realizzare un prototipo), difficilmente i solo contratti e le sole fatture dei beni acquistati consentono in questi casi di comprendere la loro pertinenza con il **Progetto** agevolato.

Talvolta può essere utile produrre un esempio di quanto fatto (es. delle foto) o altra documentazione appropriata (es. il programma di un evento al quale si è presentato il **Progetto**).

In caso di documentazione di rendicontazione in lingua straniera è necessario fornire delle traduzioni soprattutto quando non sia in inglese.

#### **Allegati generali – Certificazione Revisore Legale**

L'**Avviso** prevede l'obbligo di produrre in occasione delle richieste di erogazione per SAL o saldo, una perizia giurata da un **Revisore Legale** sull'attività di verifica delle **Spese Effettivamente Sostenute**, vale a dire relativa a tutti i costi su cui si calcola il contributo di cui all'Appendice 4 dell'**Avviso** al netto dei **Costi Indiretti Forfettari**.

Il **Revisore Legale** (professionista o società) deve essere iscritto nel registro dei revisori legali di cui di cui all'articolo l (l) (g), del Decreto Legislativo 27 gennaio 2010, n. 39 (come modificato dal Decreto Legislativo 17 luglio 2016 n. 135) e realizzare l'attività di verifica in conformità alle modalità e ai modelli approvati con la Det. G09667 del 16 luglio 2019.

Questi sono costituiti delle "Linee Guida Revisore Legale" (allegato X al Manuale di gestione e controllo del programma) e da 6 documenti o modelli specifici:

- 1. Informazioni e condizioni minime per lettera incarico al Revisore Legale (allegato Xa);
- 2. Dichiarazione di indipendenza (allegato Xa1)
- 3. Rapporto di certificazione del Revisore legale (allegato Xb)
- 4. Modello di perizia giurata (allegato Xb1)
- 5. Check List (allegato Xb2)

Tale documentazione è reperibile sul sito istituzionale della Regione Lazio, nel link [www.lazioeuropa.it,](http://www.lazioeuropa.it/) nella all'indirizzo [https://www.lazioeuropa.it/archivio1420/por\\_fesr-15/guide-69/](https://www.lazioeuropa.it/archivio1420/por_fesr-15/guide-69/) e nella sezione dedicata all'Avviso sul sito di Lazio Innova S.p.A.

E cura del **Beneficiario** produrre al **Revisore Legale** (ed è cura di quest'ultimo richiederlo) il dettaglio dei costi sostenuti inseriti in **GeCoWEB Plus** in modo che il Prospetto Riepilogativo (allegato Xb3) redatto dal **Revisore Legale** e che forma parte integrante della perizia giurata contengano informazioni coerenti.

#### **Allegati generali – Dichiarazione di annullamento fattura elettronica (modello 9)**

Tutti i documenti contabili relativi alle **Spese Effettivamente Sostenute** (contratti, fatture o altri **Titoli di Spesa**, estratti conto e altre attestazioni di pagamento) devono riportare il **CUP.** 

Il **CUP** deve essere apposto su tutta i documenti contabili prodotti successivamente alla ricezione della comunicazione avente ad oggetto "Invio dell'Atto d'Impegno", in cui è indicato il **CUP**. Per i documenti con data precedente, in sostituzione del **CUP** dovrà essere indicato il numero identificativo della **Domanda** generato da **GeCoWEB Plus** o, se prodotti ancora prima, la denominazione dell'**Avviso.**

Tutte le fatture (o altro **Titolo di Spesa**) devono, inoltre, riportare la dicitura di "annullamento":

"PROGRAMMA FESR LAZIO 2021-2027 Riposizionamento competitivo RSI Spesa rendicontata imputata al Progetto: … euro".

**Attenzione ! Per evitare disguidi è bene prevedere già nel contratto l'obbligo da parte del fornitore o del prestatore di servizi di indicare il CUP nella fattura e di inserire la dizione di "annullamento" e quindi controllare e pretendere che tale obbligo sia correttamente assolto.**

Per ciascuna **Spesa Effettivamente Sostenuta** e rendicontata il **CUP** deve essere inserito anche nella causale del pagamento e quindi risultare sull'originale delle attestazioni di pagamento. Tale adempimento è obbligatorio per i bonifici; è escluso solo il caso in cui l'inserimento sia oggettivamente impossibile, come per le ricevute bancarie e taluni pagamenti tramite carta di credito o di debito aziendale, che non prevedono la compilazione della causale.

Talvolta non è possibile riportare la dicitura di annullamento sui **Titoli di Spesa**, specialmente nel caso di fatture elettroniche. In alternativa all'apposizione di tale dicitura (fermo restando l'obbligo di indicare il **CUP**) il **Beneficiario** deve rilasciare un'apposita dichiarazione con cui si impegna a non presentare ad alcuna Pubblica Amministrazione i medesimi **Titoli di Spesa** ai fini dell'ottenimento di ulteriori finanziamenti pubblici non cumulabili.

Tale dichiarazione, resa ai sensi del D.P.R. 445/2000 con le conseguenze anche penali ivi previste, deve essere redatta in conformità al modello **9** in allegato all'**Avviso**, sottoscritta con **Firma Digitale** dal **Legale Rappresentante** del **Beneficiario**, caricata su **GeCoWEB Plus**, specificando la spesa a cui si riferisce e l'importo imputato al **Progetto,** e deve essere conservata nel fascicolo di **Progetto**. La medesima dichiarazione consente anche di far fronte all'obbligo di inserimento del **CUP** nel caso in cui il fornitore o prestatore di servizi sia impossibilitato a farvi fronte.

**Attenzione ! Qualora fosse accertato, anche a partire dai dati contenuti nel Registro Nazionale degli Aiuti, l'ottenimento di ulteriori finanziamenti pubblici non dichiarati e non cumulabili sulla medesima spesa oggetto di rendicontazione, si determina la revoca del contributo e la restituzione di quanto già fruito.**

#### **Documenti Contabili – Generalità**

Le informazioni e la documentazione di rendicontazione relative alle singole **Spese Effettivamente Sostenute** devono essere immesse nella piattaforma **GeCoWEB Plus** seguendo le 7 **Voci di Costo** relative ai costi ammessi di **Progetto** da rendicontare,

Tutti i **Costi Effettivamente Sostenuti** da rendicontare, compresi i costi per il personale dipendente per i quali si applicano i **Costi Standard Orari**, devono rispettare i vincoli previsti dall'**Avviso** vale a dire essere in regola dal punto di vista della normativa civilistica e fiscale, per quanto nella responsabilità del **Beneficiario**, nonché della normativa sugli **Aiuti,** sui fondi strutturali europei e, per i **Beneficiari** tenuti ad applicarla, sui contratti pubblici. In particolare, tutti i **Costi Effettivamente Sostenuti** da rendicontare devono:

- derivare da un **contratto** o altro atto equivalente ai sensi degli artt. 1321 e ss. del c.c. (lettere d'incarico, preventivi e ordini accettati, altro), fanno eccezione le transazioni che secondo usi di mercato universalmente riconosciuti non prevedono la forma di contratto scritto (a titolo esemplificativo e non esclusivo: acquisti in esercizi commerciali, mediante siti di e-commerce cd. *business to consumer*);
- essere giustificate da **fattura** o da documento contabile di valore probatorio equivalente anche ai fini fiscali (**Titoli di Spesa**). Si precisa che il **Titolo di Spesa** deve risultare integralmente pagato;
- essere pagate mediante uno dei **Mezzi di Pagamento Ammissibili**.

Alle tre tipologie di documenti di rendicontazione sono dedicati i successivi paragrafi "Contratti", "**Titoli di Spesa"**, "Estratti conto e altre prove di pagamento".

Nel caso di **Spese Trasparenti** tale documentazione va prodotta sia con riferimento alle **Spese Effettivamente Sostenute** per il rimborso da parte **Beneficiario** all'acquirente originario (**Parte Correlata** o altro partecipante all'**Aggregazione**) sia con riferimento alle **Spese Effettivamente Sostenute** dall'acquirente originario e oggetto del rimborso, nei confronti di fornitori o prestatori di servizi terzi. Nel caso i valori siano diversi è riconosciuto quello inferiore.

Qualora il costo del personale **Dipendente** sia valorizzato a **Costi Standard Orari**, in luogo di tale documentazione, come stabilito al p. 4 dell'art. 8 dell'**Avviso**, deve essere prodotta la busta paga relativa all'ultimo mese di cui è stato rendicontato l'impegno lavorativo del **Dipendente**, dal quale risulti l'esistenza del rapporto di lavoro per il periodo e uno degli inquadramenti contrattuali validi ai fini dell'applicazione dei **Costi Standard Orari**.

Nel caso di personale **Dipendente** di un datore di lavoro (distaccante) distaccato presso il **Beneficiario**  (distaccatario), tuttavia deve essere comunque sempre fornita inoltre la seguente documentazione:

- copia delle pertinenti comunicazioni obbligatorie telematiche (Unilav), incluse quelle per eventuale proroghe o rientri anticipati, che non devono risultare tardive ai sensi della normativa applicabile (preventive in caso di distacco transnazionale);
- **Titolo di Spesa** inerente il rimborso del personale distaccato (fattura, altro) da parte del **Beneficiario**  (distaccatario) a favore del datore di lavoro distaccante, con dettaglio di come è stato calcolato il costo oggetto di rimborso;
- attestazione dell'avvenuto rimborso mediante uno dei **Mezzi di Pagamento Ammissibili**.

Sempre come ivi stabilito per il costo del personale **Dipendente** devono essere inoltre prodotti gli appositi registri (*timesheet*) da cui risulti il monte ore complessivamente prestato dal **Dipendente** in questione con distinta delle ore impegnate nel **Progetto RSI**, sottoscritti dal **Dipendente**, dal suo datore di lavoro e dal coordinatore tecnico scientifico del **Progetto.** Nel caso di personale **Dipendente** distaccato presso il **Beneficiario** il *timesheet* deve essere sottoscritto dal **Beneficiario** (distaccatario).

Nel caso di Beni ammortizzabili usati per la durata e per il periodo delle attività di R&S indicate in domanda allegare il file "Prospetto calcolo Ammortamenti" scaricabile dal sito GeCoWEB PLUS.

Non sono comunque ammissibili:

- i costi derivanti da autoproduzione (inclusi i costi per lavori in economia e i costi interni capitalizzati), autofatturazione da parte del **Beneficiario** e quelli sostenuti nei confronti di **Parti Correlate** a meno che non siano **Spese Trasparenti**.
- i costi sostenuti nei confronti di altri partecipanti alla medesima **Aggregazione** a meno che non siano **Spese Trasparenti**;
- l'IVA e ogni altro costo accessorio di natura fiscale, salvo il caso in cui sia un costo per il **Beneficiario** in quanto non è in alcun modo detraibile o recuperabile, tenendo conto della disciplina fiscale applicabile; in tal caso deve essere prodotta l'apposita dichiarazione resa ai sensi degli artt. 46 e 47 del D.P.R. 445 del 28/12/2000 in conformità al modello 4 riportato nell'Allegato all'**Avviso**;
- gli interessi passivi e qualsiasi altro onere accessorio di natura finanziaria ad eccezione del premio per la **Fideiussione** a garanzia dell'anticipo;
- i costi relativi a multe, penali, ammende e sanzioni pecuniarie.

#### **Documentazione Contabile – Contratti**

Il contratto o altro atto giuridicamente vincolante equivalente ai sensi degli artt. 1321 e ss. del c.c. (lettere d'incarico, preventivi e ordini accettati, altro), deve avere le caratteristiche previste dal Codice Civile, vale a dire essere un atto sottoscritto dalle parti, da cui risultino chiaramente le parti, la data di sottoscrizione, l'oggetto della prestazione o fornitura tale da identificare la sua pertinenza e connessione al **Progetto**, i termini di consegna, l'importo del corrispettivo e le modalità di pagamento.

I contratti non sono necessari per le transazioni che secondo usi di mercato universalmente riconosciuti non prevedono la forma di contratto scritto (a titolo esemplificativo e non esclusivo: acquisti in esercizi commerciali, mediante siti di e-commerce cd. *business to consumer*).

Come previsto all'art. 1 dell'**Avviso**, non sono ammissibili spese i cui contratti risultino sottoscritti o comunque avviati alla data di presentazione della **Domanda,** ad esclusione della progettazione strettamente attinente al **Progetto**. Non sono pertanto ammissibili le spese riguardanti contratti che includano spese sostenute (pagate) prima di tale data o che abbiano comportato l'emissione di fatture (o altri titoli di spesa civilisticamente e fiscalmente equivalenti) prima di tale data, anche a titolo di anticipo o acconto.

I contratti sottoscritti successivamente alla messa a disposizione dell'**Atto di Impegno** al **Beneficiario**, devono necessariamente riportare il **CUP** del **Progetto** (indicato nell'**Atto di Impegno** stesso), al pari degli altri documenti contabili di rendicontazione (fatture o altri **Titoli di Spesa**, e le causali delle prove di pagamento). Per i documenti con data precedente, in sostituzione del **CUP** dovrà essere indicato il numero identificativo della domanda generato da **GeCoWEB Plus.**

#### **Documentazione Contabile – Titoli di Spesa**

I **Titoli di Spesa** da produrre sono le fatture o altri documenti contabili di valore probatorio equivalente anche ai fini civilistici e fiscali (parcelle, notule, etc.).

Dalle fatture (o equivalenti) devono risultare chiaramente i dati dell'emittente (intestatario) e del destinatario (**Beneficiario**) e, anche mediante esplicito riferimento al contratto e fermo restando il rispetto della normativa fiscale, l'oggetto della prestazione o fornitura, i quantitativi prestati o forniti e i relativi prezzi unitari e totali.

Il **Progetto** deve risultare completato e rendicontato entro 18 mesi dalla **Data di Concessione**, vale a dire che l'ultimo **Titolo di Spesa** deve risultare emesso e pagato entro tale data.

Non sono ammissibili **Titoli di Spesa:**

- pagati solo in parte. La mancata attestazione di pagamento dell'IVA o delle ritenute fiscali comporteranno la non ammissibilità dell'intero **Titolo di Spesa**;
- emessi da **Parti Correlate** con l'**Impresa Beneficiaria**, come definite nella apposita definizione in appendice all'**Avviso, o da altri partecipanti alla medesima Aggregazione**, a meno che non siano **Spese Trasparenti**,
- relativi a beni o servizi autoprodotti dall'**Impresa Beneficiaria** o oggetto di autofatturazione.

I **Titoli di Spesa** (al pari dei contratti e delle attestazioni di pagamento) emessi successivamente alla messa a disposizione dell'**Atto di Impegno** al **Beneficiario**, devono necessariamente riportare il **CUP** del **Progetto**. Per i **Titoli di Spesa** con data precedente, in sostituzione del **CUP** dovrà essere indicato il numero identificativo della **Domanda** generato da **GeCoWEB Plus.**

Tutte le fatture e gli altri **Titoli di Spesa** devono, inoltre, riportare la dicitura di "annullamento":

"Programma FESR LAZIO 2021-2027 Riposizionamento Competitivo RSI Spesa rendicontata imputata al Progetto: … euro".

Nel caso di fatture elettroniche il **CUP** e i dati relativi all'annullamento della stessa devono essere inseriti nel "campo note" della fattura stessa al momento della sua emissione da parte del fornitore o prestatore di servizi. In questo modo la fattura viene emessa con il **CUP** in originale e già annullata.

Non può essere infatti apposta alcuna dicitura o "timbro", di qualunque natura anche digitale, posteriormente alla data di emissione del documento contabile (data di generazione del file), in quanto costituirebbe contraffazione del documento (file) originale, che risulterebbe non più integro. Non è altresì ammesso stampare il file contenente i dati della fattura elettronica e apporre su tale documento qualsiasi dicitura o "timbro", in quanto quest'ultima non rappresenta la fattura originale.

Nel paragrafo "**Allegati Generali - Dichiarazione di annullamento delle fatture elettroniche (modello 9)**" è illustrata la dichiarazione da produrre casi in cui sia impossibile apporre il CUP o il **Titolo di Spesa** non rechi la dicitura di "annullamento".

#### **Documentazione Contabile – Estratti conto e altre attestazioni di pagamento**

Tutte le **Spese Effettivamente Sostenute** devono essere pagate mediante uno dei **Mezzi di Pagamento Ammissibili**, vale a dire:

- bonifico bancario (anche tramite *home banking* o SCT Sepa Credit Transfer);
- ricevuta bancaria (Ri.Ba.);
- ricevuta bancaria cumulativa;
- R.I.D. (o S.D.D. Sepa Direct Debit);

**.**

• carta di credito o debito aziendale tracciabile, vale a dire che il relativo addebito o ricarica deve essere riconducibile ad un conto corrente aziendale dedicato (non sono quindi ammissibili pagamenti con carte prepagate).

Tutte le transazioni finanziarie relative al **Progetto** devono rispettare la normativa in materia di tracciabilità dei flussi finanziari ovvero devono consentire di identificare il soggetto pagato e essere addebitate su uno o più conti correnti bancari (o postali) intestati al **Beneficiario** e indicati nell'**Atto di Impegno** o in seguito formalmente comunicati a Lazio Innova (conti correnti dedicati). Il conto corrente utilizzato per le transazioni finanziarie del **Progetto** può non essere esclusivo.

Le spese sostenute con qualsiasi altra forma di pagamento diversa da quelle indicate (es. contanti o assegni) non sono ammissibili. Le compensazioni di crediti e debiti sono ammissibili solo se nei confronti dell'erario o altri enti pubblici e se previste dalla legge.

La documentazione da fornire per attestare i pagamenti delle fatture (o altri titoli di spesa) relativi alle **Spese Effettivamente Sostenute**, sono quindi principalmente gli estratti conto e ai fini dell'ammissibilità della spesa sotto il profilo temporale, fa fede la data di valuta ivi risultante.

#### **Attenzione ! Gli estratti conto di cui fornire copia, da cui risulti l'addebito dei pagamenti per ciascuna spesa rendicontata, sono quelli emessi dall'istituto di credito su relativa carta intestata in funzione della periodicità stabilita nei contratti di conto corrente.**

Qualora il pagamento di una spesa avvenga in un momento per il quale non sia ancora disponibile l'estratto conto "ufficiale" sopra indicato, occorre produrre la lista dei movimenti del conto corrente su cui è apposto il timbro in originale dell'istituto di credito, da cui risulti il relativo addebito.

**Attenzione ! Non sono quindi ammissibili gli estratti conto prodotti tramite l'"***home banking***" se non quelli su prospetti ufficiali della banca.**

Dall'estratto conto prodotto deve risultare l'importo e il soggetto pagato, l'intestatario del conto corrente, la causale dell'operazione che deve riportare il riferimento al titolo di spesa pagato e il codice **CUP,** e la data della valuta.

Qualora l'estratto conto non riporti uno o più elementi richiesti, sarà necessario allegare anche l'ordine di bonifico effettuato; in caso di R.I.D.: la ricevuta di addebito o la disposizione di addebito; in caso di RI.BA: la ricevuta bancaria e, nel caso di RI.BA. cumulativa: copia delle singole distinte riferite ai vari pagamenti compresi. Le distinte devono essere prodotte anche in caso di altri pagamenti cumulativi quali i pagamenti dell'IVA e delle ritenute d'acconto.

Per il medesimo motivo nel caso di pagamento tramite carta di credito, oltre all'estratto conto del conto corrente dedicato dal quale risulti l'addebito del suo saldo periodico, occorre produrre anche l'estratto conto relativo alla carta di credito riportante tale saldo periodico e da cui risultino i suddetti elementi. Ove la carta di credito sia utilizzata da un soggetto diverso dal **Legale Rappresentante** del **Beneficiario**, deve essere prodotta inoltre la delega che autorizza tale soggetto ad utilizzare la carta di credito aziendale.

La mancata attestazione di pagamento dell'IVA o delle ritenute fiscali comporteranno la non ammissibilità dell'intero **Titolo di Spesa**. Per i **Titoli di Spesa** ai quali si applica la ritenuta di acconto è necessario pertanto produrre anche copia del modello F24 quietanzato utilizzato dal **Beneficiario** per il relativo versamento e, in caso di *split payment*, occorre produrre la Dichiarazione allegata sul Sistema GeCoWEB PLUS e copia del modello F24 quietanzato o la reversale che attesti l'avvenuto pagamento dell'IVA.

Tutte le attestazioni di pagamento (così come i contratti e i **Titoli di Spesa**) emessi successivamente alla messa a disposizione dell'**Atto di Impegno** al **Beneficiario**, devono riportare l'indicazione del **CUP**. Per i documenti con data precedente, in sostituzione del **CUP** dovrà essere indicato il numero identificativo della domanda generato da **GeCoWEB Plus**. Tale adempimento è obbligatorio per i bonifici ed è escluso solo il caso in cui l'inserimento del **CUP** sia oggettivamente impossibile, come per le ricevute bancarie e taluni pagamenti tramite carta di credito o di debito aziendale, che non prevedono la compilazione della causale.

Nel paragrafo "**Allegati Generali - Dichiarazione di annullamento di fattura elettronica (modello 9)**" è illustrata la dichiarazione da produrre nei casi in cui sia impossibile apporre il **CUP** nella causale.